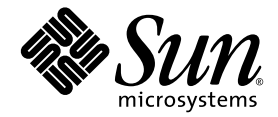

# Sun Storage Automated Diagnostic Environment Enterprise Edition Version 2.4 ご使用にあたって

Sun Microsystems, Inc. www.sun.com

Part No. 819-1233-13 2006 年 6 月, Revision A

コメントの送付: http://www.sun.com/hwdocs/feedback

Copyright 2006 Sun Microsystems, Inc., 4150 Network Circle, Santa Clara, California 95054, U.S.A. All rights reserved.

米国 Sun Microsystems, Inc. (以下、米国 Sun Microsystems 社とします) は、本書に記述されている技術に関する知的所有権を有していま す。これら知的所有権には、http://www.sun.com/patents に掲載されているひとつまたは複数の米国特許、および米国ならびにその他の 国におけるひとつまたは複数の特許または出願中の特許が含まれています。

本書およびそれに付属する製品は著作権法により保護されており、その使用、複製、頒布および逆コンパイルを制限するライセンスのもと において頒布されます。サン・マイクロシステムズ株式会社の書面による事前の許可なく、本製品および本書のいかなる部分も、いかなる 方法によっても複製することが禁じられます。

本製品のフォント技術を含む第三者のソフトウェアは、著作権法により保護されており、提供者からライセンスを受けているものです。

本製品の一部は、カリフォルニア大学からライセンスされている Berkeley BSD システムに基づいていることがあります。UNIX は、 X/Open Company Limited が独占的にライセンスしている米国ならびに他の国における登録商標です。

本製品は、株式会社モリサワからライセンス供与されたリュウミン L-KL (Ryumin-Light) および中ゴシック BBB (GothicBBB-Medium) の フォント・データを含んでいます。

本製品に含まれる HG 明朝 L と HG ゴシック B は、株式会社リコーがリョービイマジクス株式会社からライセンス供与されたタイプフェー スマスタをもとに作成されたものです。平成明朝体 W3 は、株式会社リコーが財団法人 日本規格協会 文字フォント開発・普及センターから ライセンス供与されたタイプフェースマスタをもとに作成されたものです。また、HG 明朝 L と HG ゴシック B の補助漢字部分は、平成明 朝体W3 の補助漢字を使用しています。なお、フォントとして無断複製することは禁止されています。

Sun、Sun Microsystems、AnswerBook2、docs.sun.com、Java、Solstice DiskSuite、Sun Cluster、Sun StorEdge、および Sun StorageTek は、米国およびその他の国における米国 Sun Microsystems 社の商標もしくは登録商標です。サンのロゴマークおよび Solaris は、米国 Sun Microsystems 社の登録商標です。

すべての SPARC 商標は、米国 SPARC International, Inc. のライセンスを受けて使用している同社の米国およびその他の国における商標また は登録商標です。SPARC 商標が付いた製品は、米国 Sun Microsystems 社が開発したアーキテクチャーに基づくものです。Legato、Legato のロゴマーク、および Legato NetWorker は、Legato Systems, Inc. の登録商標です。

OPENLOOK、OpenBoot、JLE は、サン・マイクロシステムズ株式会社の登録商標です。

ATOK は、株式会社ジャストシステムの登録商標です。ATOK8 は、株式会社ジャストシステムの著作物であり、ATOK8 にかかる著作権そ<br>の他の権利は、すべて株式会社ジャストシステムに帰属します。ATOK Server / ATOK12 は、株式会社ジャストシステムの著作物であり、<br>ATOK Server / ATOK12 にかかる著作権その他の権利は、株式会社ジャストシステムおよび各権利者に帰属します。

本書で参照されている製品やサービスに関しては、該当する会社または組織に直接お問い合わせください。

OPEN LOOK および Sun™ Graphical User Interface は、米国 Sun Microsystems 社が自社のユーザーおよびライセンス実施権者向けに開発 しました。米国 Sun Microsystems 社は、コンピュータ産業用のビジュアルまたは グラフィカル・ユーザーインタフェースの概念の研究開<br>発における米国 Xerox 社の先駆者としての成果を認めるものです。米国 Sun Microsystems 社は米国 Xerox 社から Xerox Graphical User<br>Interface の非独占的ライセンスを取得しており、このライセンスは米国 Sun Microsystems 社

U.S. Government Rights—Commercial use. Government users are subject to the Sun Microsystems, Inc. standard license agreement and applicable provisions of the FAR and its supplements.

「現状のまま」をベースとして提供され、商品性、特定目的への適合性または第三者の権利の非侵害の黙示の保証を含みそれに限 定されない、明示的であるか黙示的であるかを問わない、なんらの保証も行われないものとします。

本書には、技術的な誤りまたは誤植のある可能性があります。また、本書に記載された情報には、定期的に変更が行われ、かかる変更は本 書の最新版に反映されます。さらに、米国サンまたは日本サンは、本書に記載された製品またはプログラムを、予告なく改良または変更す ることがあります。

本製品が、外国為替および外国貿易管理法 (外為法) に定められる戦略物資等 (貨物または役務) に該当する場合、本製品を輸出または日本国 外へ持ち出す際には、サン・マイクロシステムズ株式会社の事前の書面による承諾を得ることのほか、外為法および関連法規に基づく輸出 手続き、また場合によっては、米国商務省または米国所轄官庁の許可を得ることが必要です。

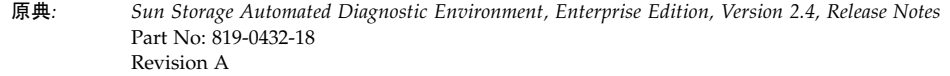

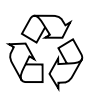

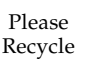

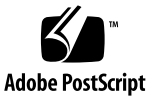

# 目次

[Sun Storage Automated Diagnostic Environment Enterprise Edition Version 2.4](#page-6-0) ご [使用にあたって](#page-6-0) 1 [このマニュアルについて](#page-7-0) 2 [このリリースの機能](#page-7-1) 2 [製品コンポーネント](#page-8-0) 3 [主な機能](#page-8-1) 3 [サポートされるデバイス](#page-9-0) 4 [Sun StorEdge](#page-9-1) デバイスと StorageTek デバイス 4 [テープデバイス](#page-10-0) 5 [サーバー](#page-10-1) 5 SAN [デバイス](#page-10-2) 5 [ホストバスアダプタ](#page-10-3) 5 [変更と拡張機能](#page-11-0) 6 [システムの要件](#page-12-0) 7 [適合するプラットフォーム](#page-12-1) 7 [SUNWstade](#page-13-0) の要件 8 [SUNWstadem](#page-13-1) の要件 8 [ソフトウェアのインストール](#page-14-0) 9 [インストールの準備](#page-14-1) 9

[Sun Storage Automated Diagnostic Environment](#page-15-0) ソフトウェアのインストー [ル](#page-15-0) 10

[各言語対応パッチのインストール](#page-19-0) 14

[使用の開始](#page-20-0) 15

CLI [によるソフトウェアの設定](#page-20-1) 15

[サイト情報の入力](#page-21-0) 16

[デバイスの検出](#page-23-0) 18

[すべてのスレーブエージェントの初期化](#page-25-0) 20

[通知受信者の設定](#page-26-0) 21

[デバイスのリビジョンチェック](#page-28-0) 23

[エージェントの実行](#page-28-1) 23

[トポロジの詳細の確認](#page-29-0) 24

[ブラウザインタフェースによるソフトウェアの設定](#page-29-1) 24

[sa\\_admin](#page-30-0) の役割と管理ユーザーの定義 25

 [Java Web Console](#page-30-1) へのログイン 25

[サイト情報の入力](#page-31-0) 26

[ホストの確認と追加](#page-31-1) 26

[デバイスの検出](#page-31-2) 26

[リビジョン解析の実行](#page-33-0) 28

[通知の設定](#page-34-0) 29

[エージェントの実行](#page-35-0) 30

[トポロジの確認](#page-36-0) 31

[ソフトウェアのアンインストール](#page-36-1) 31

[デバイスと製品の使用に関する情報](#page-38-0) 33

[データホストでのスレーブエージェントの設定](#page-38-1) 33

[アラームの管理](#page-39-0) 34

[インストール後のログメッセージ](#page-39-1) 34

[ホストの削除](#page-39-2) 34

[監視の停止](#page-40-0) 35

[アップグレード情報](#page-40-1) 35 [プロセスの](#page-41-0) CPU 使用 36 [ブラウザのセキュリティー](#page-42-0) 37 [各言語対応](#page-42-1) 37 Sun StorEdge 5310 NAS および [Sun StorEdge 5210 NAS](#page-44-0) デバイス 39 [Sun StorEdge 3310](#page-45-0)、3320、3510、および 3511 アレイ 40 [Sun StorEdge 9900](#page-46-0) アレイ 41 Brocade [スイッチ](#page-47-0) 42 [Sun StorEdge SAM-FS](#page-47-1) および Sun StorEdge QFS ソフトウェア 42 [追加機能](#page-47-2) 42 [追加の相互関係情報](#page-48-0) 43 Solaris バージョン 10 [オペレーティングシステム](#page-50-0) 45 Solaris [オペレーティングシステムホスト](#page-51-0) 46 [Hitachi Data Systems](#page-51-1) 46 JNI [ホストバスアダプタ](#page-51-2) 46 [InRange](#page-51-3) スイッチ 46 [既知の問題点](#page-51-4) 46 [SUNWstade](#page-51-5) の問題点 46 [SUNWstadm](#page-52-0) の問題点 47 [サービスアドバイザ](#page-55-0)の問題点 50 [解決した問題点](#page-56-0) 51 [このリリースのマニュアル](#page-56-1) 51 [製品マニュアル](#page-57-0) 52 [関連マニュアル](#page-58-0) 53 [お問い合わせ先](#page-60-0) 55

# <span id="page-6-0"></span>Sun Storage Automated Diagnostic Environment Enterprise Edition Version 2.4 ご使用にあたって

このマニュアルには、製品のリリース時点では明らかでなかった Sun Storage Automated Diagnostic Environment ソフトウェアに関する重要な情報が含まれてい ます。このマニュアルを読み、Sun Storage Automated Diagnostic Environment ソ フトウェアのインストールおよび運用に影響を与える問題点または要件について確認 してください。

このマニュアルは、次の節で構成されています。

- 2[ページの「このマニュアルについて」](#page-7-0)
- 2 [ページの「このリリースの機能」](#page-7-1)
- 7[ページの「システムの要件」](#page-12-0)
- 9[ページの「ソフトウェアのインストール」](#page-14-0)
- 15 [ページの「使用の開始」](#page-20-0)
- 31 [ページの「ソフトウェアのアンインストール」](#page-36-1)
- 33 [ページの「デバイスと製品の使用に関する情報」](#page-38-0)
- 46 [ページの「既知の問題点」](#page-51-4)
- 51 [ページの「解決した問題点」](#page-56-0)
- 51 [ページの「このリリースのマニュアル」](#page-56-1)
- 55 [ページの「お問い合わせ先」](#page-60-0)

# <span id="page-7-0"></span>このマニュアルについて

この『ご使用にあたって』に記載されている情報は、Sun の Web サイトまたは CD-ROM からスタンドアロン製品として入手した Sun Storage Automated Diagnostic Environment の Version 2.4 ソフトウェアに対応しています。

この『ご使用にあたって』は、Version 2.4 の Sun Storage Automated Diagnostic Environment Enterprise Edition ソフトウェアに最新のパッチ (60) がインストールさ れていることを前提にしています。このアプリケーション用のソフトウェアパッチは 累積型であるため、インストールする必要があるのは最新のパッチだけです。

Sun StorEdge 6140 アレイあるいは Sun StorEdge 6920 システムなどの Sun StorEdge アレイを購入することによって本製品を入手された場合は、そのデバイスの『ご使用 にあたって』の詳細情報をご覧ください。

注 – この『ご使用にあたって』には、必要なソフトウェアパッチの一般的な説明だ けが記載されています。パッチをインストールするときは、その前にパッチに付属す る README ファイルをお読みください。README ファイルには、ソフトウェア パッチのインストールと設定に関する重要な情報が書かれています。

# <span id="page-7-1"></span>このリリースの機能

Sun Storage Automated Diagnostic Environment ソフトウェアは、Sun ストレージ デバイスの障害管理に使用されます。24 時間のデバイス監視、ローカルとリモート の通知、診断、リビジョン分析、レポートに加えて、有効なデバイス管理ソフトウェ アとの統合機能を備えています。

このソフトウェアによって提供されるエージェントを使用してデータを収集し、Sun StorEdge デバイスの状態を解析できます。診断機能は、システムの状態の確認、障 害を起こしている FRU の特定、FRU の交換の確認に使用できます。

Sun Storage Automated Diagnostic Environment ソフトウェアは、Sun のディスク アレイと SAN (Storage Area Network) 製品に習熟しているシステム管理者およびサ ポート担当者向けの製品です。

## <span id="page-8-0"></span>製品コンポーネント

注 – デバイス固有またはシステム固有のソフトウェアパッケージに付属の Sun Storage Automated Diagnostic Environment ソフトウェアの場合、この節の説明は 当てはまりません。その場合の製品コンポーネントについては、デバイス固有または システム固有の『ご使用にあたって』とマニュアルを参照してください。

Sun Storage Automated Diagnostic Environment ソフトウェアは 2 つの基本ソフト ウェアパッケージと 5 つのオプションの各言語対応ソフトウェアパッケージで構成さ れています。

■ SUNWstade

SUNWstade は、Web ブラウザベースのユーザーインタフェース以外のすべての製 品機能が含まれている基本製品パッケージです。この基本パッケージには、製品 を構成して使用するためのコマンド行インタフェース (CLI) が含まれています。

■ SUNWstadm

オプションの SUNWstadm パッケージは、Sun Storage Automated Diagnostic Environment ソフトウェアに、Web ブラウザベースのグラフィカルユーザーイン タフェース (GUI) を追加します。

また、オプションとして 5 つの各言語対応パッケージがあります。

- SUNWstafr
- SUNWstaja
- SUNWstako
- SUNWstazh
- SUNWstazt

インストールスクリプトを実行する場合は、インストール時に次のどちらかを選択で きます。

- SUNWstade 基本パッケージだけをインストールする
- SUNWstade 基本パッケージと SUNWstadm ユーザーインタフェースをインストー ルする

どちらのインストールを行なった場合も、5 つの各言語対応パッケージがインストー ルされます。使用する各言語対応パッケージに対して、各言語対応パッチをダウン ロードおよびインストールして、翻訳済みファイルを入手してください。

### <span id="page-8-1"></span>主な機能

Sun Storage Automated Diagnostic Environment ソフトウェアの基本コンポーネン ト (SUNWstade) の主な機能は次のとおりです。

- Sun StorEdge デバイスに関する健全性およびステータス情報のレポート。報告さ れる情報の種類には、デバイス構成、デバイス統計情報、デバイスの状態、デバ イスの可用性、デバイスメッセージログ情報、およびシステム構成があります。 生成されるイベントについては、次のファイルの一覧を参照してください。 /opt/SUNWstade/System/EGrid/EventGrid2.pdf
- サービスアドバイザによる、Sun StorEdge 6130 アレイの FRU 交換手順の説明。
- ファイバチャネル (FC) デバイスのリビジョンチェック機能による解析。
- 管理ステーションコンポーネント (SUNWstadm) による、FC ストレージデバイス およびその相互接続のためのグラフィカルなユーザーインターフェースの提供。

# <span id="page-9-0"></span>サポートされるデバイス

ここでは、このリリースでサポートされるデバイスをまとめています。

### <span id="page-9-1"></span>Sun StorEdge デバイスと StorageTek デバイス

- Sun StorEdge 9980 システム
- Sun StorEdge 9960 システム
- Sun StorEdge 9910 システム
- Sun StorEdge 6900 シリーズのシステム
- Sun StorEdge 6320 システム
- Sun StorageTek 6140 アレイ
- Sun StorEdge 6130 アレイ
- Sun StorEdge 6120 アレイ
- Sun StorEdge 5310 NAS アプライアンス
- Sun StorEdge 5210 NAS アプライアンス
- Sun StorEdge 5210 拡張ユニット (EU)
- Sun StorEdge 3900 シリーズのシステム
- Sun StorEdge 3511 SATA アレイ
- Sun StorEdge 3510 FC アレイ
- Sun StorEdge 3320 SCSI  $\mathcal{T} \vee \mathcal{T}$  (RAID)
- Sun StorEdge 3310 SCSI アレイ (RAID および JBOD)
- Sun StorEdge 3120 SCSI  $\mathcal{V} \vee \mathcal{A}$  (JBOD)
- Sun StorEdge A5200 アレイ (22 スロット) (Solaris 10 オペレーティングシステムで はサポートされていない)
- Sun StorEdge A5000 アレイ (14 スロット) (Solaris 10 オペレーティングシステムで はサポートされていない)
- Sun StorEdge A3500FC アレイ
- Sun StorEdge D2 アレイ
- Sun StorEdge T3 アレイ (ファームウェアバージョン 1.17 以降)
- Sun StorEdge T3+ アレイ (ファームウェアバージョン 2.0 以降)

### <span id="page-10-0"></span>テープデバイス

- Sun T9840 テープ
- Sun T9840B テープ

#### <span id="page-10-1"></span>サーバー

- Sun Enterprise 3500 サーバー、内部 FC
- Sun Fire V880 サーバー、内部 FC

### <span id="page-10-2"></span>SAN デバイス

- Sun StorEdge Network FC Switch-8 および Switch-16
- Sun StorEdge Network 2 Gb FC Switch-8、Switch-16、および Switch-64
- Brocade Silkworm 2400/2800 FC スイッチ
- Brocade Silkworm 3200/3800/12000 FC スイッチ
- Brocade 3900 32 Port FC スイッチ
- Brocade Pulsar 4100 FC スイッチ
- Inrange FC 9000 Director FC スイッチ
- QLogic SANbox 5200 Stackable FC スイッチ
- McData Eclipse 1620 MPR スイッチ
- McData ED6064 FC スイッチ
- McData ES3232 FC スイッチ
- McData 4500 2GB 24 Port FC スイッチ
- McData 6140 FC スイッチ

### <span id="page-10-3"></span>ホストバスアダプタ

- Sun StorEdge PCI FC-100 ホストアダプタ
- Sun StorEdge SBus FC-100 ホストアダプタ
- Sun StorEdge PCI デュアルファイバチャネルホストアダプタ
- Sun StorEdge 2 Gb FC PCI シングルチャネルネットワークホストアダプタ
- Sun StorEdge 2 Gb FC PCI デュアルチャネルネットワークアダプタ
- Sun StorEdge 2 Gb FC cPCI デュアルチャネルネットワークアダプタ
- Emulex Rainbow HBA
- INI FC ホストアダプタ

### <span id="page-11-0"></span>変更と拡張機能

Version 2.4 での変更と拡張機能は次のとおりです。

- Sun StorageTek 6140 ストレージアレイのサポート
- 4Gb HBA のサポート
- Sun StorEdge 3320 SCSI RAID アレイのサポート
- Sun StorEdge SE 5310 NAS のサポート
- QLogic SANbox 5200 Stackable FC スイッチのサポート
- Brocade Pulsar 4100 FC スイッチのサポート
- McData Eclipse 1620 MPR スイッチのサポート
- Emulex Rainbow HBA のサポート
- SAN 管理におけるアプリケーションの役割をより正確に伝えるため、製品名を Device Edition から Enterprise Edition に変更
- CLI を含む基本パッケージ (SUNWstade) とオプションのブラウザインタフェース パッケージ (SUNWstadm) に製品を分割
- 新しいユーザーインタフェースに Java Web Console を採用
- ユーザーマニュアルをオンラインヘルプおよび『ご使用にあたって』に置き換え
- デバイス検出の簡略化
- セキュリティーの向上
- SAN 4.X のサポート
- バグ修正

# <span id="page-12-0"></span>システムの要件

ここでは、Sun Storage Automated Diagnostic Environment ソフトウェアの要件に ついて説明します。

## <span id="page-12-1"></span>適合するプラットフォーム

Sun Storage Automated Diagnostic Environment ソフトウェアには、次のプラット フォームが適合します。

- Sun のプラットフォーム
	- すべての Sun SPARC<sup>®</sup> Solaris™ サーバー
- オペレーティングシステム
	- Solaris 10 オペレーティングシステム (SUNWstade のパッチ 117650-60 および SUNWstadm のパッチ 117654-60 が必要)
	- Solaris 9 オペレーティングシステム
	- Solaris 8 Operating System 4/01 以上

http://www.sun.com/blueprints の『Best Practices for Deploying the Sun Storage Automated Diagnostic Environment Utility 』(817-5205-10) を参照 してください。

- ソフトウェアコンポーネント
	- Perl

バージョンは 5.005 から 5.8.3 までです。必要に応じて、次の URL から適切な バージョンをダウンロードしてください。

http://www.perl.com/pub/language/info/software.html

サポートされるバージョンがすでに存在する場合は、実行可能ファイルのシン ボリックリンクを /usr/bin/perl に作成してください。

- Java 1.4.0 以上 (SUNWstade のみインストールする場合)、Java 1.4.1 以上 (SUNWstadm をインストールする場合)
- Sun StorEdge SAN Foundation ソフトウェア (SAN)

Solaris オペレーティングシステムが実行しているデータホストにインストールする 場合は、SUNWsan パッケージが必要です。SUNWsan パッケージは、SAN ソフト ウェアに含まれています。

- ブラウザ
	- Netscape 7.x
	- Mozilla 1.4 以上
- Internet Explorer 5.x
- Internet Explorer 6.x

### <span id="page-13-0"></span>SUNWstade の要件

SUNWstade パッケージの要件は次のとおりです。

- SUNWstade パッケージは /opt/SUNWstade/ にインストールされ、ログファイ ルとデバイス情報が /var/opt/SUNWstade に作成されます。パッケージを別の ディレクトリに移すことはできません。
- SUNWstade パッケージ用の /opt ディレクトリには、90M バイトのディスク容量 が必要です。
- SUNWstade パッケージは、監視するデバイス数に応じて、/var/opt/ディレク トリに 5 ~ 20M バイトのディスク容量が必要です。

### <span id="page-13-1"></span>SUNWstadem の要件

SUNWstadm パッケージの要件は次のとおりです。

- SUNWstadm パッケージを使用するには、Java Web Console のインスタンスが必 要です。この Web コンソールがインストールされていない場合は、SUNWstadm とともにインストールされます。
- SUNWstadm パッケージは /usr/share/webconsole/storade ディレクトリに インストールされ、他のディレクトリへ移動することはできません。
- SUNWstadm パッケージ用の /usr ディレクトリには、10M バイトのディスク容量 が必要です。
- SUNWstadm パッケージを Java Web Console に登録すると、Java Web Console 登 録プロセスによってファイルが設定され、/var/opt/webconsole/storade ディレクトリに格納されます。登録ファイル用として、/var ディレクトリに 12M バイトのディスク容量が必要です。

# <span id="page-14-0"></span>ソフトウェアのインストール

この節の説明に従って、ソフトウェアのインストールの準備をし、製品インストール スクリプトを実行してください。

注 – デバイス固有またはシステム固有のソフトウェアパッケージに付属の Sun Storage Automated Diagnostic Environment ソフトウェアの場合、この節の説明は 当てはまりません。その場合のインストール手順については、デバイス固有またはシ ステム固有の『ご使用にあたって』とマニュアルを参照してください。

## <span id="page-14-1"></span>インストールの準備

インストールの準備をする手順は、次のとおりです。

1. 次のように入力し、以前のバージョンのアプリケーションを削除します。 # **pkgrm SUNWstade**

Sun Storage Automated Diagnostic Environment ソフトウェアは、以前のバージョ ンから Version 2.4 への自動アップグレードをサポートしません。Version 2.4 をイン ストールする前に、既存のバージョンを削除します。

- 2. データディレクトリを削除し、ベースディレクトリが削除されていることを確認しま す。
	- # **/bin/rm -rf /var/opt/SUNWstade**
	- # **/bin/rm -rf /opt/SUNWstade**
- 3. 次の Sun Download Center Web サイトでインストールパッケージを検索し、ダウン ロードします。

**http://www.sun.com/software/download**

- 4. .tar ファイルを圧縮解除します。
	- # **uncompress** *filename***.tar.Z**
- 5. .tar ファイルを展開します。
	- # **tar xvf** *filename***.tar**

# <span id="page-15-0"></span>Sun Storage Automated Diagnostic Environment ソフトウェアのインストール

Sun Storage Automated Diagnostic Environment ソフトウェアをインストールする には、次の説明に従ってください。

Sun Storage Automated Diagnostic Environment ソフトウェアをインストールする 手順は、次のとおりです。

注 - これらのパッケージとパッチをインストールするには、 スーパーユーザーとし てログインしてください。

- 1. インストールファイルのダウンロードおよび展開をまだ行なっていない場合は、[9](#page-14-1)  [ページの「インストールの準備」](#page-14-1)の説明に従ってそれらを行います。
- 2. インストールスクリプトを実行します。

#### # **./install**

インストールスクリプトは、選択されているすべての製品コンポーネントを追加しま す。

代表的なインストールスクリプトの重要な部分を次に示します。

Storage Automated Diagnostic Environment (Storage A.D.E.) installation ...

Version: 2.4.60.nnn

Current time: Fri May 19 09:12:27 MST 2006

Note: A log will be saved to: /var/sadm/install/Storage\_ADE/Install.log

This script installs the Storage Automated Diagnostic Environment software, referred to as Storage A.D.E., for your storage system. Software components included in this distribution include:

o Storage A.D.E. 2.4 - Enterprise Edition

o Storage A.D.E. 2.4 - Management Station UI

Please refer to the Storage Automated Diagnostic Environment 2.4 release notes for the Enterprise Edition and Management Station UI before installing this product.

Do you want to install ....

o The Storage A.D.E. 2.4 - Enterprise Edition [y/n] : **y** o The Storage A.D.E. 2.4 - Management Station UI [y/n] : **y** The Java Web Console is required by the Management Station UI and is not currently installed. Version 2.2 will be automatically installed by this program in order to satisfy this requirement.

注 – Java Web Console が 2.2 より前のバージョンの場合は、同様のメッセージが表 示され、Java Web Console のアップグレードが促されます。2.1.1 より前のバージョ ンは、アップグレードしないとインストールできません。2.2 以上のバージョンがイ ンストールされている場合、Java Web Concole のイ ンストールはスキップされま す。

Upgrade the Java Web Console to 2.2 [y/n] : **y** You have selected to install the following: o Storage A.D.E. 2.4 - Enterprise Edition o Storage A.D.E. 2.4 - Management Station UI o Java Web Console 2.2 Is this correct? [y/n] : **y** Checking Solaris version ..... 5.8 Checking Solaris environment ..... Performing install of the Enterprise Edition .....

```
注 – Solaris 8 のパッチをインストールする必要がある場合は、次のメッセージが表
示されます。
install : Patch 110380-04 is Installed 
install : Patch 110934-14 is Installed
```
Installing <SUNWstade>... . . . Installation of <SUNWstade> was successful. Installing <SUNWstazt>...

.

. Installation of <SUNWstazh> was successful. Installing <SUNWstako>... . . . Installation of <SUNWstafr> was successful. Installation successful Performing install of the Java Web Console ..... 注 – Java Web Console のアップグレードを選択した場合は、Java Web Console のイ ンストールスクリプトから次のメッセージとプロンプトが表示されます。 The Sun Java(TM) Web Console software is about to be upgraded. Do you want to continue? [n]? **y** y を入力すると、アップグレードが開始されます。n を入力すると、インストールス クリプトは続行されますが、管理ステーションのインストールは中止されたままにな ります。たとえば、次のように表示されます。 Installation of <SUNWstadm> was suspended (administration). No changes were made to the system. Error adding package: SUNWstadm . . . Installation complete. Starting Sun Java(TM) Web Console Version 2.2... See /var/log/webconsole/console\_debug\_log for server logging information Performing install of the Management Station UI ..... Installing <SUNWstadm>... . .

.

.

Installation of <SUNWstadm> was successful.

注 – Enterprise Edition 基本パッケージまたは Management Station ユーザーインタ フェースパッケージがインストールされている場合、スクリプトは各言語対応パッ ケージのインストールを試みます。各言語対応パッケージがすでにインストールされ ている場合は、次のメッセージが表示されます。SUNWstaxx is already installed.

Installation successful

+--------------------------------------------------------------+ | You have installed the following: | o Java Web Console 2.2 - Success | o Storage A.D.E. 2.4 - Enterprise Edition - Success | o Storage A.D.E. 2.4 - Management Station UI - Success | | The UI can be accessed at the URL : https://<hostname>:6789/ +--------------------------------------------------------------+ Finished at: Fri May 19 09:25:53 MST 2006 Note: A log has been saved to: /var/sadm/install/Storage\_ADE/Install.log

3. http://sunsolve.sun.com の Patch Portal を使用して、Sunsolve Web サイトに ある Sun Storage Automated Diagnostic Environment ソフトウェア用のパッチを検 索、ダウンロード、インストールします。

インストールは次の順序で行います。 http://sunsolve.sun.com -> PatchFinder 117650 http://sunsolve.sun.com -> PatchFinder 117654

注 – パッチをインストールするときは、その前にパッチに付属する README ファ イルをお読みください。README ファイルには、ソフトウェアパッチのインストー ルと設定に関する重要な情報が書かれています。

4. ディレクトリ /opt/SUNWstade/bin および /opt/SUNWstade/man を参照するこ とができるように環境変数の PATH と MANPATH を設定します。

PATH が正しく設定されていることを確認するには、任意の Sun Storage Automated Diagnostic Environment コマンドに -h オプションを付けて入力します (たとえば ras\_install -h)。その後、コマンドを終了してください。

MANPATH が正しく設定されていることを確認するには、マニュアルページコマンド を実行します (たとえば man ras\_install)。その後、コマンドを終了してくださ い。

### <span id="page-19-0"></span>各言語対応パッチのインストール

インストールスクリプトは、Enterprise Edition または Management Station のパッ ケージがインストールされている場合、5 つのロケール (fr、ja、ko、zh\_CN、 zh TW) の基本となる言語対応パッケージを提供し、自動的にインストールします。 これらのパッケージは、各言語対応プレースホルダーとして機能するだけで、内容は ありません。使用する対応言語ごとにパッチをインストールしてください。

次の手順に従って、Sun Storage Automated Diagnostic Environment 用の 1 つまた は複数の各言語対応パッチを検索し、インストールできます。

各言語対応パッチをインストールする手順は、次のとおりです。

注 – これらのパッケージとパッチをインストールするには、スーパーユーザーとし てログインしてください。

1. 次の SunSolve Web サイトから目的のインストールパッチをダウンロードします。

http://sunsolve.sun.com/pub-cgi/show.pl?target=patchpage

サポートされる言語およびパッチ番号は次のとおりです。

フランス語 (fr) - 118221-xx、SUNWstafr 日本語 (ja) - 118222-xx、SUNWstaja 韓国語 (ko) - 118223-xx、SUNWstako 簡体字中国語 (zh\_CN) - 118224-xx、SUNWstazh 繁体字中国語 (zh\_TW) - 118225-xx、SUNWstazt

これら 5 つのパッチは任意の組み合わせでインストールできます。

- 2. 次のいずれかのコマンドを使用して、ダウンロードしたパッチファイルを圧縮解除し ます。
	- 署名なしのパッチファイルの場合
		- # **unzip** *patchname*-rev.zip
	- 署名付きのパッチファイルの場合
		- # **unzip** *patchnam*e-rev.jar
- 3. 圧縮解除したパッチファイルのインストールには、次のコマンドを使用します。
	- # **patchadd** *patchname*

# <span id="page-20-0"></span>使用の開始

SUNWstade 基本パッケージのみをインストールした場合は、15 [ページの「](#page-20-1)CLI によ [るソフトウェアの設定」](#page-20-1)の CLI の操作手順に従って、必要な初期設定を行います。

SUNWstadm 管理ステーションパッケージをインストールした場合は、24 [ページの](#page-29-1) [「ブラウザインタフェースによるソフトウェアの設定」](#page-29-1)の GUI の操作手順を使用 し、必要な初期設定を行なうこともできます。

注 – 可能であれば、SUNWstade パッケージのインストール前に既知の問題を修正し てください。パッケージのインストール時にストレージデバイスに関する既存の問題 があった場合、これらの問題が検出されなかったり、報告されなかったりすることが あります。ただし、これらによってイベントが生成されます。生成されるイベントの 種類は、原因となった障害の種類によって異なります。

### <span id="page-20-1"></span>CLI によるソフトウェアの設定

注 – デバイス固有またはシステム固有のソフトウェアパッケージに付属の Sun Storage Automated Diagnostic Environment の場合、この節の説明は当てはまりま せん。この場合の設定手順については、24 [ページの「ブラウザインタフェースによ](#page-29-1) [るソフトウェアの設定」](#page-29-1)を参照するか、デバイス固有またはシステム固有の『ご使用 にあたって』を参照してください。

次の例は、ブラウザインタフェースの管理パッケージ (SUNWstadm) がインストール されていないホストサーバー上の Sun Storage Automated Diagnostic Environment ソフトウェアを設定する方法を示しています。各手順には、CLI コマンドを使用して 製品を適切に初期化するための方法が示されています。

注 – ここで使用している CLI コマンドについての詳細は、その CLI コマンドのマ ニュアルページを参照してください。

ここでは、次の設定手順で構成されています。

- 16 [ページの「サイト情報の入力」](#page-21-0)
- 18 [ページの「デバイスの検出」](#page-23-0)
- 20 [ページの「すべてのスレーブエージェントの初期化」](#page-25-0)
- 21 [ページの「通知受信者の設定」](#page-26-0)
- 23 [ページの「デバイスのリビジョンチェック」](#page-28-0)
- 23 [ページの「エージェントの実行」](#page-28-1)
- 24 [ページの「トポロジの詳細の確認」](#page-29-0)

注 – 次の手順例では、Sun Storage Automated Diagnostic Environment ソフトウェ アのインストールされたホスト名は acmetw4 です。

### <span id="page-21-0"></span>サイト情報の入力

必要なサイト情報を入力する手順は、次のとおりです。

- 1. /opt/SUNWstade/bin ディレクトリに移動します。
	- # **cd /opt/SUNWstade/bin**
- 2. 引数 site\_info\_upd を指定して、ras\_admin コマンドを実行します。 # **./ras\_admin site\_info\_upd**
- 3. プロンプトに従って、要求された情報を入力します。

注 – アスタリスク (\*) の付いたプロンプトは必須入力フィールドです。

一般に、次のサイト情報プロンプトとシステム出力が表示されます。 Type "q" to quit Enter Company Name\*: **ACME Tools and Die Inc.** Enter Contract: Enter Site Name\*: **ACME Tool Works Site #4** Enter Address: **123 Anystreet Blvd.** Enter Address 2: **Suite 2322** Enter Mail Stop: **61a2** Enter City\*: **Hometown** Enter State: **Colorado** Enter Zip Code: **80000** Enter Country\*: **USA** Enter Contact\*: **John Smith** Enter Telephone Number: **(888) 555-9876** Enter Extension: Enter Contact Email\*: **john.smith@acme.com**

------ You entered ----- Company Name\*: ACME Tools and Die Inc. Contract Number: Site Name\*: ACME Tool Works Site #4 Address: 123 Anystreet Blvd. Address 2: **Suite 2322** Mail Stop: **61a2** City\*: Hometown State: Colorado Zip Code: 80000 Country\*: USA Contact\*: John Smith Telephone Number: (888) 555-9876 Extension Contact Email\*: john.smith@acme.com

#### 4. y を入力すると、指定したサイト情報が保存されます。

Do you want to save these values [y=yes, n=no, q=quit]: **y**

### <span id="page-23-0"></span>デバイスの検出

デバイスを検出し、システム資産に追加する方法は、次の節に示すとおり 3 種類あり ます。

- 18 [ページの「デバイス構成ファイルを利用した帯域外デバイスの検出」](#page-23-1)
- 19 [ページの「サブネット検索方式による帯域外デバイスの検出」](#page-24-0)
- 20 [ページの「帯域内デバイスの検出」](#page-25-1)

#### <span id="page-23-1"></span>デバイス構成ファイルを利用した帯域外デバイスの検出

デバイス構成ファイルは /etc/deviceIP.conf です。hosts 定義ファイルと同様 に、/etc/deviceIP.conf ファイルを利用して、Ethernet 接続されていて、IP アドレス とデバイスタイプが判明しているすべてのサポート対象 FC デバイスを検出できま す。

デバイス構成ファイルを使用してデバイスを検出する手順は、次のとおりです。

1. /etc ディレクトリに移動します。

# **cd /etc**

- 2. テキストエディタを使用して、/etc/deviceIP.conf ファイルを開きます。 # **vi deviceIP.conf**
- 3. 検出するデバイスごとに、デバイス IP、デバイス名、デバイスタイプ、およびコメ ントを次の構文で指定します。

*device-ip device-name [device-type]* **#** *comments*

指定したデバイス名は、そのデバイス自身から自動的にデバイス名を取得できない場 合に使用されます。

注 – SNMP (Simple Network Management Protocol) をサポートしないデバイスに対 しては、デバイスタイプが必須です。このようなデバイスとしては、Sun StorEdge 3310、Sun StorEdge 3320、Sun StorEdge 3510、Sun StorEdge 3311、Sun StorEdge 6130 などがあります。

デバイスエントリの例を示します。

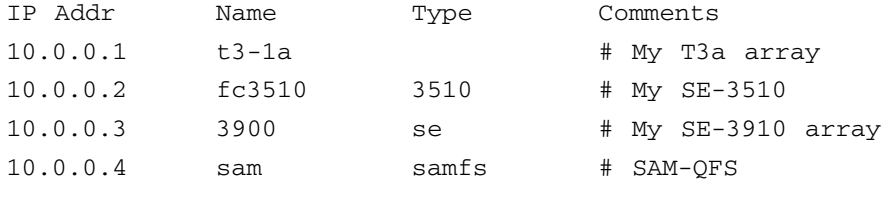

有効なデバイスタイプのエントリは、次のとおりです。

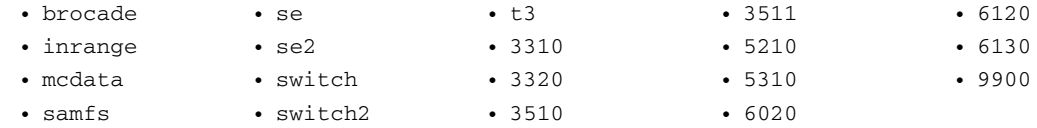

- 4. 更新したデバイス構成ファイルを保存します。
- 5. /opt/SUNWstade/bin ディレクトリに移動します。
	- # **cd /opt/SUNWstade/bin**
- 6. /etc/deviceIP.conf ファイルを使用するように引数 discover\_deviceIP を指 定して、ras\_admin コマンドを実行します。

#### # **./ras\_admin discover\_deviceIP**

/etc/deviceIP.conf を使用した検出プロセスの一般的な実行例を示します。 Reading deviceIP: 172.20.35.175 acmetw4-480a # Test Host Start Discover:fromIP on 172.20.35.175

- snmp sysDesc is Sun SNMP Agent, Sun-Fire-480R
- found 1 device(s) using Discover::6130

#### <span id="page-24-0"></span>サブネット検索方式による帯域外デバイスの検出

この方法を使用するには、/etc/hosts ファイルで定義されているとおりにデバイ ス名を指定するか、IP アドレスを指定し、デバイスを別々に検出する必要がありま す。指定した IP アドレス範囲内の、サポートされるすべてのデバイスをサブネット で検索する方法もあります。ただし、この方法は少し時間がかかります。

サブネット検索方式を使用してデバイスを検出する手順は、次のとおりです。

1. /opt/SUNWstade/bin ディレクトリに移動します。

#### # **cd /opt/SUNWstade/bin**

2. 引数 discover\_subnet に引数 **-I** *ipaddr,ipaddr...ipaddr* を付けて指定し、 ras admin コマンドを実行します。

# **./ras\_admin discover\_subnet -I 'acmetw4- 480a,172.20.35.32,acmetw4-sw102,acmetw4-sw192'**

一般に、サブネット検索方式による検出プロセスは次のようになります。

Start Discover::fromIP on 172.20.35.175

- snmp sysDesc is system.sysDescr.0 = Sun SNMP Agent, Sun-Fire-480R

- found 1 device(s) using Discover::6130

#### <span id="page-25-1"></span>帯域内デバイスの検出

デバイスによっては、帯域外管理パスがないものがあります。この場合は、検出プロ セスで帯域内パスを使用してデバイスを検出する必要があります。一般に、ホストバ スアダプタ (HBA) や帯域外管理がない IBOD アレイなどのデバイスは、この方法で 検出します。

注 – 帯域外管理機能を持たないデバイスでは、この方法が必要です。帯域外管理機 能を持つデバイスでは、この方法は任意です。

帯域内デバイスを検出する手順は、次のとおりです。

- 1. /opt/SUNWstade/bin ディレクトリに移動します。
	- # **cd /opt/SUNWstade/bin**
- 2. 引数 discover\_inband を指定して、ras\_admin コマンドを実行します。

# **./ras\_admin discover\_inband**

一般に、帯域内デバイスの検出プロセスは次のようになります。 Discover::inband: trying Discover::3310 Discover::inband: trying Discover::6130 - found 1 device(s) using Discover::6130

### <span id="page-25-0"></span>すべてのスレーブエージェントの初期化

スレーブエージェントがある場合は、Sun Storage Automated Diagnostic Environment ソフトウェアのマスターエージェントに報告するよう、スレーブエー ジェントを設定します。この手順は、マスターエージェントに報告するすべてのス レーブホストで必要です。

- スレーブエージェントを初期化するには、次のコマンドを実行します。
	- # **/opt/SUNWstade/bin/ras\_install -s** *hostname*

*hostname* は、マスターエージェントがインストールされているホストの IP 名または IP アドレスです。

### <span id="page-26-0"></span>通知受信者の設定

ストレージネットワークに問題が発生した場合、Sun Storage Automated Diagnostic Environment から担当者へその問題について知らせるために、予め通知の設定を行う 必要があります。通知受信者には、ローカル通知とリモート通知の 2 つのクラスがあ ります。ローカル通知には、ローカル電子メールや SNMP トラップ、Sun Management Center (SunMC) があります。リモート通知方法は特に Sun を対象とし たもので、NSCC (Network Storage Command Center) 電子メールと SRS (Sun Remote Services) Net Connect があります。

次の項目では、通知受信者を設定する手順を説明します。

- 21 [ページの「電子メール通知の設定」](#page-26-1)
- 21 ページの「[Sun Management Center \(SunMC\)](#page-26-2) 通知の設定」
- 22 ページの「SNMP [トラップ通知の設定」](#page-27-0)
- 22 ページの「NSCC [通知の設定」](#page-27-1)
- 22 ページの「[SRS Net Connect](#page-27-2) 通知の設定」

#### 電子メール通知の設定

電子メール通知の受信者を一人または複数設定する手順は、次のとおりです。

- <span id="page-26-1"></span>1. /opt/SUNWstade/bin ディレクトリに移動します。
	- # **cd /opt/SUNWstade/bin**
- 2. 追加する電子メールの受信者ごとに、引数 email\_add に、引数 *-e email-addressof-user* を付けて指定して、ras\_admin コマンドを実行します。次に例を示します。

# **/ras\_admin email\_add -e employee1@acmetw4.com**

ras\_admin CLI コマンドについての詳細は、ras\_admin(1M) のマニュアルページ を参照してください。

#### <span id="page-26-2"></span>Sun Management Center (SunMC) 通知の設定

SunMC 通知を有効にする手順は、次のとおりです。

- 1. /opt/SUNWstade/bin ディレクトリに移動します。
	- # **cd /opt/SUNWstade/bin**
- 2. 引数 provider\_on と引数 **-p sunmc -**f *report-frequency* **-i** *sunmc-serveraddress* を指定し、ras\_admin コマンドを実行します。

次の例では、Sun Management Center (SunMC) ホストは acmetw4-sunmc で、レ ポートの間隔は 1 時間です。

# **./ras\_admin provider\_on -p sunmc -f 1 -i acmetw4-sunmc**

#### <span id="page-27-0"></span>SNMP トラップ通知の設定

SNMP トラップ通知を有効にする手順は、次のとおりです。

- 1. /opt/SUNWstade/bin ディレクトリに移動します。
	- # **cd /opt/SUNWstade/bin**
- 2. 引数 provider\_on と引数 -p trap -i *SNMP-receiver-address* -o *SNMP-port* -l *notification-level* -t *trap-slot-number* を指定し、ras\_admin コマンドを実行し ます。

次の例では、SNMP トラップ受信ホストは acmetw4-openview、トラップポート番 号は 1992、レポートレベルは「エラー」です。これは、SNMP トラップテーブルで 可能な 5 つの定義のうちの最初の定義です。

# **./ras\_admin provider\_on -p trap -i acmetw4-openview -o 1992 l error -t 1**

#### <span id="page-27-1"></span>NSCC 通知の設定

NSCC 通知を有効にする手順は、次のとおりです。

1. /opt/SUNWstade/bin ディレクトリに移動します。

#### # **cd /opt/SUNWstade/bin**

- 2. 引数 provider\_on と引数 -p nscc\_email を指定して、ras\_admin コマンドを実 行します。
	- # **./ras\_admin provider\_on -p nscc\_email**

#### <span id="page-27-2"></span>SRS Net Connect 通知の設定

SRS Net Connect 通知を有効にする手順は、次のとおりです。

1. /opt/SUNWstade/bin ディレクトリに移動します。

#### # **cd /opt/SUNWstade/bin**

- 2. 引数 provider\_on と引数 -p netconnect を指定して、ras\_admin コマンドを実 行します。
	- # **./ras\_admin provider\_on -p netconnect**

### <span id="page-28-0"></span>デバイスのリビジョンチェック

リビジョンの解析は、インストール後、および新しいコンポーネントをシステムに追 加したときに実行する必要があります。すべてのファームウェアとソフトウェアコン ポーネントを現在のバージョンにアップデートすると、デバイスは、正しく検出、監 視、診断を行なうために必要な機能を持つようになります。

検出されたすべてのデバイスのリビジョンレベルをチェックする手順は、次のとおり です。

- 1. /opt/SUNWstade/bin ディレクトリに移動します。
	- # **cd /opt/SUNWstade/bin**
- 2. リビジョンチェックコマンドを実行します。
	- # **./ras\_revcheck -h acmetw4 -M ALL -p**

#### <span id="page-28-1"></span>エージェントの実行

Sun Storage Automated Diagnostic Environment ソフトウェアをインストールする と、自動的にエージェントを実行するように cron ジョブが設定されます。

エージェントを定期的ではなく強制的に実行する場合は、この手順に従います。デ フォルトでは、監視エージェント cron が 5 分ごとに実行されるため、この手順は必 要ありません。エージェントを実行すると、検出済みのすべてのデバイスに対する通 知が直ちに行われます。

エージェントを実行する手順は、次のとおりです。

- 1. /opt/SUNWstade/bin ディレクトリに移動します。
	- # **cd /opt/SUNWstade/bin**
- 2. エージェント実行コマンドを入力します。

#### # **./rasagent -d2**

次の確認メッセージが表示されます。

Agent running /opt/SUNWstade/DATA/rasagent.conf on 09-24 11:02:01, MASTER acmetw4

#### <span id="page-29-0"></span>トポロジの詳細の確認

ネットワークストレージトポロジの詳細を確認する場合は、この手順に従います。 トポロジを確認する手順は、次のとおりです。

- 1. /opt/SUNWstade/bin ディレクトリに移動します。
	- # **cd /opt/SUNWstade/bin**
- 2. 使用可能な全トポロジの一覧を表示することによって、トポロジ名を確認します。 # **./ras\_admin topo\_list**

トポロジのリストが表示されます。

3. 目的のトポロジの詳細を表示します。 この例で、トポロジ名は acmetw4 です。

# **./ras\_admin topo -t acmetw4**

## <span id="page-29-1"></span>ブラウザインタフェースによるソフトウェアの設 定

ブラウザインタフェースを用いた Sun Storage Automated Diagnostic Environment の設定を開始するには、ここで説明する手順に従います。

注 – ここで説明する手順についての詳細は、ログインしたあと、オンラインヘルプ を参照してください。

ここでは、ブラウザを用いた次の設定手順で構成されています。

- 25 ページの「sa\_admin [の役割と管理ユーザーの定義」](#page-30-0)
- 25 ページの「Iava Web Console へのログイン」
- 26 [ページの「サイト情報の入力」](#page-31-0)
- 26 [ページの「ホストの確認と追加」](#page-31-1)
- 26 [ページの「デバイスの検出」](#page-31-2)
- 28 [ページの「リビジョン解析の実行」](#page-33-0)
- 29 [ページの「通知の設定」](#page-34-0)
- 30 [ページの「エージェントの実行」](#page-35-0)
- 31 [ページの「トポロジの確認」](#page-36-0)

### <span id="page-30-0"></span>sa\_admin の役割と管理ユーザーの定義

ユーザーは自分の標準 UNIX アカウントを使用して Sun Storage Automated Diagnostic Environment ソフトウェア管理ステーションにログインできますが、 sa\_admin という役割が割り当てられていないかぎり、検出の実行、リモートデバイ スの管理、および診断の実行ができません。これらは、sa\_admin の役割に関連付け られたユーザーにのみ許可される操作です。

注 – NIS あるいは NIS+ などのネットワークネームサーバーを使用して、ローカル の /etc/passwd ファイルを補完し、追加のエントリを追加している場合、 roleadd や rolemod で、ネットワークネームサーバーの提供する情報を変更するこ とはできません。

sa\_admin の役割を作成し、管理ユーザーを追加する手順は、次のとおりです。

1. sa\_admin の役割を作成します。

# **roleadd -c "SA Role" -s /bin/pfcsh -A "solaris.\*" -P "All" sa\_admin**

2. sa\_admin の役割にパスワードを割り当てます。この例では、パスワードは fido で す。

# **passwd sa\_admin ### Use password fido**

- 3. sa\_admin の役割に割り当てる admin というユーザーを作成します。
	- # **useradd -c "SA Admin" -s /bin/csh -R sa\_admin -A "solaris.\*" admin**
- 4. admin ユーザーにパスワードを割り当てます。この例では、パスワードは fido で す。
	- # **passwd admin ### Use password fido**

役割の管理の詳細は、CLI マニュアルページの roleadd(1M)、rolemod(1M)、 roledel(1M)、および roles(1M) を参照してください。ユーザーログインの管理に ついては、useradd(1M)、usermod(1M)、および userdel(1M) のマニュアルペー ジを参照してください。

### Java Web Console へのログイン

Java Web Console にログインする手順は、次のとおりです。

- <span id="page-30-1"></span>1. https://*host-name*:6789 の URL でブラウザインタフェースにアクセスします。
- 2. ホストに定義されているとおりにユーザー名を入力します。
- 3. そのユーザーに定義されているパスワードを入力します。
- 4. 「役割名」リストから役割を選択します。
- 5. sa\_admin の役割に定義されているパスワードを入力します。
- <span id="page-31-0"></span>6. 「ログイン」をクリックします。

#### サイト情報の入力

必要なサイト情報を入力する手順は、次のとおりです。

- 1. Java Web Console ホームページで、「Storage Automated Diagnostic Environment」をクリックします。 初めてログインしたときは、自動的にサイト情報ページが表示されます。
- 2. 「サイト情報」ページの必須入力フィールドに入力します。 詳細については、「ヘルプ」ボタンをクリックしてください。
- <span id="page-31-1"></span>3. 「保存」をクリックします。

#### ホストの確認と追加

ホストを確認または追加する手順は、次のとおりです。

- 1. 「資産」をクリックします。
- 2. ホスト情報が正しく入力されていて、必要なすべてのホストが存在することを確認し ます。
- 3. ホストを追加する場合は、ピアホストで次の CLI コマンドを実行します。 # **ras\_install -s** *IP-of-Master*

*IPofMaster* は、Sun Storage Automated Diagnostic Environment ソフトウェアのマス ターインスタンスを実行しているホストの IP アドレスまたは IP 名です。

### <span id="page-31-2"></span>デバイスの検出

デバイスを検出し、システム資産に追加する方法は、次の 3 通りあります。

- 26 [ページの「帯域内方式によるデバイスの検出」](#page-31-3)
- 27 ページの「帯域外 (IP) [方式によるデバイスの検出」](#page-32-0)
- 28 ページの「帯域外 (ファイル) [方式によるデバイスの検出」](#page-33-1)

#### <span id="page-31-3"></span>帯域内方式によるデバイスの検出

この方法によるデバイス検出は、帯域内データパスで検出可能なデバイスを検索する ために使用されます。

帯域内方式を使用してデバイスを検出する手順は、次のとおりです。

- 1. 「検出」をクリックします。
- 2. 「エージェント」リストから、検出を実行するエージェントを選択します。

注 – 選択したエージェントは、目的のデバイスに帯域内アクセスできる必要があり ます。

- 3. 「検出」リストから「帯域内」を選択します。
- 4. (省略可能) 接頭辞を選択します。
- <span id="page-32-0"></span>5. そのほかはデフォルト値のまま、「検出を開始」をクリックします。

帯域外 (IP) 方式によるデバイスの検出

この方法によるデバイス検出では、帯域外 Ethernet 接続を使用する検出対象デバイ スの IP アドレスを指定できます。

帯域外 (IP) 方式を使用してデバイスを検出する手順は、次のとおりです。

- 1. 「検出」をクリックします。
- 2. 「エージェント」リストから、検出を実行するエージェントを選択します。

注 – 選択したエージェントは、目的のデバイスにイントラネットアクセスできる必 要があります。

- 3. 「検出」リストから「IP」を選択します。
- 4. 検出する IP アドレスを指定します。
- 5. (省略可能) 接頭辞を選択します。
- 6. そのほかはデフォルト値のまま、「検出を開始」をクリックします。

#### <span id="page-33-1"></span>帯域外 (ファイル) 方式によるデバイスの検出

デバイス構成ファイルは /etc/deviceIP.conf です。hosts 定義ファイルと同様 に、/etc/deviceIP.conf ファイルを利用して、Ethernet 接続されていて、IP アドレス とデバイスタイプが判明しているすべてのサポート対象 FC デバイスを検出できま す。この検出方法を使用する前に、デバイス構成ファイルの設定方法について [18](#page-23-1)  [ページの「デバイス構成ファイルを利用した帯域外デバイスの検出」を](#page-23-1)参照してくだ さい。

帯域外 (ファイル) 方式を使用してデバイスを検出する手順は、次のとおりです。

- 1. 「検出」リストから「帯域外 (ファイル)」を選択します。
- 2. 「検出」をクリックします。
- 3. 「エージェント」リストから、検出を実行するエージェントを選択します。

注 – 選択したエージェントは、目的のデバイスにイントラネットアクセスできる必 要があります。

- 4. 「検出」リストから「ファイル」を選択します。
- <span id="page-33-0"></span>5. 「検出を開始」をクリックします。

### リビジョン解析の実行

リビジョンの解析は、インストール後、および新しいコンポーネントをシステムに追 加したときに実行する必要があります。すべてのファームウェアとソフトウェアコン ポーネントを現在のバージョンにアップデートすると、デバイスは、正しく検出、監 視、診断を行なうために必要な機能を持つようになります。

リビジョン解析を実行する手順は、次のとおりです。

- 1. 「資産」をクリックします。
- 2. 「アクション」リストから「リビジョン管理の実行」を選択します。
- 3. リビジョン解析を実行するホストを選択します。
- 4. リビジョンチェックに使用するバージョンマトリックスを選択します。
- 5. 「モジュール」リストから「すべて」を選択します。
- 6. (省略可能) 結果の送信先の電子メールアドレスを入力します。
- 7. 「実行」をクリックします。

### <span id="page-34-0"></span>通知の設定

ストレージネットワークに問題が発生した場合、Sun Storage Automated Diagnostic Environment から担当者へその問題について知らせるために、予め通知の設定を行う 必要があります。通知受信者には、ローカル通知とリモート通知の 2 つのクラスがあ ります。ローカル通知には、ローカル電子メールや SNMP トラップ、Sun Management Center (SunMC) があります。リモート通知方法は特に Sun を対象とし たもので、NSCC (Network Storage Command Center) 電子メールと SRS Net Connect があります。

次に、通知受信者を設定する手順を説明します。

- 29 [ページの「電子メール通知の設定」](#page-34-1)
- **30 ページの「SNMP [通知の設定」](#page-35-1)**
- 30 [ページの「リモート通知の設定」](#page-35-2)

#### 電子メール通知の設定

電子メール通知の受信者を設定する手順は、次のとおりです。

- <span id="page-34-1"></span>1. 「管理」>「通知」>「設定」を選択します。
- 2. ローカル電子メールを有効にする場合は、目的の SMTP サーバーを「電子メール通 知の設定」セクションの下の「この SMTP サーバーをリモート電子メールに使用」 に追加します。

注 – このソフトウェアを実行しているホストで sendmail デーモンを実行している 場合は、localhost またはこのホスト名をフィールドに入力できます。

- 3. 「テスト用の電子メール」をクリックし、SMTP (Simple Mail Transfer Protocol) サーバーを確認します。
- 4. 「保存」をクリックして、電子メールの設定を確認します。
- 5. 「電子メール」タブをクリックします。
- 6. 通知を受信する電子メール受信者ごとに、この手順を繰り返します。
	- a. 「新規」をクリックします。
	- b. ローカル通知用の電子メールアドレスを入力します。

イベントが発生したときに、指定したアドレスに電子メール通知が送信されま す。電子メールは、特定の重要度、イベントの種類、製品の種類に応じてカスタ マイズできます。

c. 「保存」をクリックします。

#### SNMP 通知の設定

SNMP トラップの受信者を設定する手順は、次のとおりです。

- <span id="page-35-1"></span>1. 「管理」>「通知」>「設定」を選択します。
- 2. 「リモート通知の設定」セクションの「SNMP トラップ」チェックボックスを選択 します。
- 3. 「SNMP」タブをクリックします。
- 4. 「新規」をクリックします。
- 5. 追加する SNMP 受信者ごとに、受信者の名前または IP アドレス、トラップを送信す るポート、オプションで SNMP 通知を行なう最低警告レベルを指定し、「了解」を クリックします。

#### リモート通知の設定

リモート通知受信者を設定する手順は、次のとおりです。

- <span id="page-35-2"></span>1. 「管理」>「通知」>「設定」を選択します。
- 2. 有効にするリモート通知プロバイダの横のチェックボックスを選択します。
- 3. 有効にするリモート通知受信者に関する設定パラメータを入力します。
- <span id="page-35-0"></span>4. 「保存」をクリックします。

#### エージェントの実行

監視エージェントを手動で実行して、検出されたデバイスのイベント通知の生成を開 始できます。

エージェントを手動で実行する手順は、次のとおりです。

- 1. 「管理」> 「エージェント」をクリックします。
- 2. 実行するエージェントごとに、次の手順を実行します。
	- a. エージェントのチェックボックスを選択します。
	- b. 「エージェントを実行」をクリックします。

注 – 「エージェントを実行」をクリックしなかった場合、選択したエージェントは5 分後に自動的に実行されます。

### <span id="page-36-0"></span>トポロジの確認

ストレージネットワークトポロジをグラフィカルに表示して、確認できます。

- ストレージネットワークトポロジを確認する手順は、次のとおりです。
- 1. 「トポロジ」をクリックします。
- 2. 表示されたトポロジが、意図したとおりであることを確認します。

# <span id="page-36-1"></span>ソフトウェアのアンインストール

Sun Storage Automated Diagnostic Environment ソフトウェアをアンインストール する手順は、次のとおりです。

1. ソフトウェアの CD イメージを展開したディレクトリに移動します。

注 – Sun Storage Automated Diagnostic Environment ソフトウェアの CD イメージ を展開した元のディレクトリを削除してしまった場合は、アンインストールスクリプ トを利用できません。CD イメージをダウンロードして展開し直し、アンインストー ルスクリプトにアクセスできるようにする必要があります。

#### 2. プロンプトで次のコマンドを実行します。

#### # .**/uninstall**

プロンプトに適宜、応答します。

次は、アンインストールスクリプトの一般的な内容例です。

Storage Automated Diagnostic Environment (Storage A.D.E.) uninstallation ...

Version: 2.4.60.nnn

Current time: Fri May 19 15:29:03 MST 2006

Note: A log will be saved to: /var/sadm/install/Storage\_ADE/Install.log

This script uninstalls the Storage Automated Diagnostic Environment software, referred to as Storage A.D.E., for your storage system. Software components included in this distribution include:

o Storage A.D.E. 2.4 - Enterprise Edition

```
o Storage A.D.E. 2.4 - Management Station UI
Please refer to the Storage Automated Diagnostic Environment 
2.4 release notes for the Enterprise Edition and Management 
Station UI before uninstalling this product.
Do you want to uninstall ....
o The Storage A.D.E. 2.4 - Enterprise Edition [y/n] : y
o The Storage A.D.E. 2.4 - Management Station UI [y/n] : y
o The Java Web Console 2.2 [y/n] : y
You have selected to uninstall the following:
o Storage A.D.E. 2.4 - Enterprise Edition
o Storage A.D.E. 2.4 - Management Station UI
o Java Web Console 2.2
Is this correct? [y/n] : y
Checking Solaris version ..... 5.9
Performing uninstall of the Management Station UI .....
Removing package: <SUNWstadm> ...
.
.
.
Removal of <SUNWstade> was successful.
Storage A.D.E. removal successful
+--------------------------------------------------------------+
| You have uninstalled the following: 
| o Java Web Console 2.2 - Success 
| o Storage A.D.E. 2.4 - Enterprise Edition - Success 
| o Storage A.D.E. 2.4 - Management Station UI - Success | 
+--------------------------------------------------------------+
Finished at: Fri May 19 15:37:06 MST 2006
Note: A log has been saved to: 
/var/sadm/install/Storage_ADE/Install.log.
```
# <span id="page-38-0"></span>デバイスと製品の使用に関する情報

ここでは、製品の使用に関するデバイス固有の情報と全般的情報を示します。

## <span id="page-38-1"></span>データホストでのスレーブエージェントの設定

データホストに Sun Storage Automated Diagnostic Environment をインストールし たあとに、次のコマンドを実行してソフトウェアをスレーブエージェントとして設定 し、そのスレーブエージェントと管理ホストのマスターエージェントとの同期をとり ます。データホストでこのコマンドを実行する前に、管理ホストのソフトウェアをイ ンストールして、IP アドレスを定義しておいてください。

/opt/SUNWstade/bin/ras\_install

注 - ras\_install コマンドは、データホスト上だけで実行します。管理ソフトウェ アとマスターエージェントがインストールされている管理ホストでは、決して実行し ないでください。

ras\_install スクリプトが実行されます。次のオプションを入力します。

- **■** スレーブエージェントを表す S
- 管理ホストの IP アドレス
- エージェント cron を開始する C

サンプルの ras\_install スクリプトの出力を次に示します。

```
+----------------------------------+
```

```
| Installing the Package and Crons |
```
+----------------------------------+

? Are you installing a Master or a Slave Agent? (Enter M=master, S=slave, E=Empty Master)

```
[M/S/E]: (default=M) S
```
The address of the master must already be defined before a slave can be installed. If the master has not been installed yet, abort this install and go install this package on the host that was selected to be the master.

```
? Enter the IP Name/Address of the Master Host Agent 10.8.88.135
```
- Testing communication with host '10.8.88.135' ..

- Communication successful.

- Starting the Storage A.D.E service (rasserv):

```
/opt/SUNWstade/rasserv/bin/apachectl startssl: ./rasserv started
```
- Setting up crons:

```
? Do you want to C=start or P=stop the Agent cron
```

```
[C/P] : (default=C) C
```

```
- cron installed.
```

```
- Testing access to rasserv (this test will timeout after 4 tries of 10 secs):
- ping '10.8.88.135' succeeded!
- 1/4 attempting to contact agent service...
- Contacted agent with hostid=80cffc87.
+-------------------------------+
 | SUNWstade installed properly |
+-------------------------------+
- Sending monitored device-list to agent at 10.8.88.135
-- diag-lsi1.Central.Sun.COM already there 
OK
```
### <span id="page-39-0"></span>アラームの管理

アラームは、「アラーム」ページから自動的に削除されなくなりました。「アラー ム」ページからアラームを削除するには、そのアラームを手動で削除してください。 「アラーム」ページに最新ではないアラームを削除しないで残しておくと、同じコン ポーネントに関する新しいマイナーアラームが表示されません。

Sun Storage Automated Diagnostic Environment Enterprise Edition ソフトウェアと Sun StorEdge 6920 上の診断および監視ソフトウェアなどの System Edition が連携し ている場合は、System Edition で開始されて Enterprise Edition に渡されたアラーム を、両方のエディションのブラウザインタフェースから手動で削除しないと、 Enterprise Edition で同じコンポーネントに関する重要度の低い追加アラームを表示 できません。

### <span id="page-39-1"></span>インストール後のログメッセージ

SUNWstade のインストール後、一時的にデバイスとホストの古いイベント通知メッ セージを受け取ることがあります。SUNWstade のインストール以前の日付のイベン ト通知メッセージは、デバイスまたはホストの現在の状態を反映していない場合があ ります。

### <span id="page-39-2"></span>ホストの削除

「資産」ページからホストやエージェントを削除することはできません。それらは、 「エージェントサマリー」ページから削除します。

注 – 「エージェント」ページからホストを削除すると、そのホストで監視されてい たデバイスも削除されます。削除すると、そのホストとデバイスが監視されなくなり ます。

ホストを削除する手順は、次のとおりです。

- 1. 「管理」>「エージェント」をクリックします。 「エージェントサマリー」ページが表示されます。
- 2. 削除するエージェントのチェックボックスを選択します。
- <span id="page-40-0"></span>3. 「その他のアクション」リストから「削除」を選択します。

### 監視の停止

ほとんどのストレージアレイでは、アップグレード操作中はすべての監視機能を停止す ることが重要です。

監視は、次のいずれかの方法で停止できます。

■ ブラウザインタフェースからのエージェントの停止

ブラウザインタフェースを使用して、特定のエージェントの実行を無効にできま す。この方法では、他のエージェントによる他のタイプのデバイスに対する監視 を続行できます。

■ CLI からのエージェントの無効化

CLI のマニュアルページ crontab (1M) の説明に従って、cron のエントリを手動 で削除します。rasagent 実行可能ファイルのエントリを root の crontab から 削除してください。

ras\_install を実行して P を選択することにより、cron の rasagent の実行を 延期させます。これで、エージェントを 5 分ごとに開始する cron のエントリが 削除されます。

注 – この方法では、現在のエージェントの実行はすぐには停止しません。次のよう に ps コマンドを使用して、エージェントのすべての動作が終了していることを確認 します。 **ps -ef | grep ras**

## <span id="page-40-1"></span>アップグレード情報

次は、アップグレードに関する情報です。

■ 互いに通信し合うマスターとスレーブのエージェントでは、すべて同じバージョ ンおよびリリースレベルの Sun Storage Automated Diagnostic Environment を実 行している必要があります。

- ベースリリース 2.4 よりも前のバージョンの製品からアップグレードする場合は、 SUNWstade パッケージを削除してから、/var/opt/SUNWstade ディレクトリを 削除します。方法については、9 [ページの「インストールの準備」を](#page-14-1)参照してくだ さい。
- ベースリリース 2.4 以前の製品からアップグレードする場合は、その前に検出可能 な Sun StorEdge デバイスを最新のパッチまでアップグレードします。方法につい ては、40 ページの「[Sun StorEdge 3310](#page-45-0)、3320、3510、および 3511 アレイ」を参 照してください。

製品をVersion 2.4 にアップグレードする前に、Sun StorEdge デバイスに最新のパッ チを適用しなかった場合、デバイスを再構成できなくなります。

この問題を解決する手順は、次のとおりです。

- 1. 「資産」からデバイスを削除します。 説明については、「資産」ページで「ヘルプ」をクリックしてください。
- 2. 対象のデバイスに、最新のパッチを適用します。
- <span id="page-41-0"></span>3. 対象のデバイスを再検出します。

### プロセスの CPU 使用

ここでは、システムプロセスについて説明します。

通常の運用時は、次のプロセスがアクティブになります。

■ rasserv: アプリケーションサーバーは常に、1~4のインスタンスを実行しま す。このプロセスは、システムのブート時に /etc/rc2.d/S91rasserv スクリ プトで起動されます。

再起動するには、次のコマンドを実行します。

- # **/opt/SUNWstade/rasserv/bin/restart**
- rasagent: 定期的に実行されるプローブエージェント。手動で実行するには、次 のコマンドを実行します。

# **/opt/SUNWstade/bin/rasagent -d2**

- snmptrapd: ポート 1162 のトラップリスナー。アクティブでない場合、または終 了した場合は、rasagent によって自動的に起動されます。
- rashttpd: このプロセスは、アプリケーションサーバー (rasserv) によって起動 され、複数のプロセスがアクティブなとき、またはキューに入っているときに実 行されます。
- JVM: JVM (Java Virtual Machine) プロセスは、デバイスのプローブエージェント で必要になったときに起動され、特定のアプリケーションとの通信に使用されま す。必要がなくなってから長時間経過すると終了します。

次の表に示すとおり、アプリケーションは 120M バイトのメモリーを使用します。

| ブロセス       | メモリーの使用量<br>(M バイト) | 説明                        |
|------------|---------------------|---------------------------|
| rasserv    | 4                   | アプリケーションサーバー (1~4 インスタンス) |
| rasagent   | $15 \sim 40$        | プローブエージェント (プローブ中のみ)      |
| snmptrap   | 3                   | SNMP トラップリスナー (ポート 1162)  |
| rashttp    | 9                   | プロセス委託/キュー                |
| <b>JVM</b> | 64                  | 一部のデバイスのプローブ用 IVM         |

# <span id="page-42-0"></span>ブラウザのセキュリティー

システム管理者は、Web サーバーをインストールすることによるセキュリティーリ スクを認識し、Sun Storage Automated Diagnostic Environment のポート 6789 への アクセスを保護する措置をとる必要があります。

Netscape 7 などの一部のブラウザでは、アプレットの読み込み時にユーザー名とパ スワードの入力を求めるプロンプトが表示されます。最初にログインしたときに使用 したユーザー名とパスワードの組み合わせと同じものを入力してください。

## <span id="page-42-1"></span>各言語対応

このリリースの Sun Storage Automated Diagnostic Environment ソフトウェアでは、 英語、フランス語、日本語、韓国語、簡体字中国語、および繁体字中国語を使用でき ます。

次の情報は、製品の各言語対応版に適用されます。

- Sun Storage Automated Diagnostic Environment のオンラインヘルプは、各言語 版には対応していません。
- CLI は、各言語版には対応していません。
- Sun Storage Automated Diagnostic Environment のインストールプロセスで導入 される Java Web Console 言語パッケージは、Sun Storage Automated Diagnostic Environment ソフトウェアがサポートするロケールに加えて、4 つのロケール (ド イツ語、スペイン語、イタリア語、スウェーデン語) をサポートしています。Java Web Console にログインし、これらのロケールのいずれかを使用している Sun Storage Automated Diagnostic Environment を選択すると、言語が混合して表示 されます (ドイツ語と英語など)。Sun Storage Automated Diagnostic Environment ソフトウェアがサポートしていない言語の場合、この混合を避けるには、「C」ま たは英語ロケールでログインし、英語ブラウザを使用してください。
- Netscape Navigator の「編集」>「設定」>「Navigator」>「言語」で「Web ペー ジ用言語」オプションで zh-cn を選択すると、簡体字中国語版のユーザーインタ フェースを表示できます。
- シェル環境を更新すると、日本語のマニュアルページを表示できます。

man コマンドを使用して日本語のマニュアルページを表示するには、ja ロケール を使用し、次のいずれかの手順で MANPATH 変数を更新してください。

Bourne シェルまたは Korn シェルで MANPATH 変数を更新する手順は、次のと おりです。

- a. プロファイルファイルの MANPATH 文を、/opt/SUNWstade/man が含まれるよう 変更し、MANPATH がエクスポートされていることを確認します。
	- # MANPATH=\$MANPATH:/opt/SUNWstade/man
	- # export MANPATH
- b. このファイルを保存し、エディタを終了します。
- c. シェルセッション用の .profile ファイルを読み込み直します。
	- # . ./.profile

C シェルで MANPATH 変数を更新する手順は、次のとおりです。

- a. .login ファイルの MANPATH 文に /opt/SUNWstade/man を追加します。 setenv MANPATH \$MANPATH:/opt/SUNWstade/man
- b. このファイルを保存し、エディタを終了します。
- c. シェルセッション用の .login ファイルを読み込み直します。

# source .login

- このリリースでは、電子メール、ポケットベル、SNMP 通知メッセージの各言語 対応はサポートされていません。ただし、通知メッセージに含めるサイト情報 は、次のことを行うことによって各言語に対応させることができます。
	- 「サイト情報」ページ(「管理」>「一般設定」>「サイト情報」) のテキスト入 力フィールドに、各言語の文字を入力
	- UTF-8 エンコーディングをサポートする電子メールシステムを使用

そうしないと、受信した通知メッセージの文字が正しく表示されません。電子 メールシステムが UTF-8 エンコーディングをサポートしているかどうかわからな い場合は、「サイト情報」テキストフィールドに ASCII 文字だけを入力し、保存 してください。

- ブラウザが UTF-8 エンコーディングを完全にサポートしており、必要な言語の フォントが用意されている場合を除き、各言語固有の文字は、別の言語版のブラ ウザで正しく表示されないことがあります。
- このソフトウェアは各言語のボリューム名に対応していません。

## <span id="page-44-0"></span>Sun StorEdge 5310 NAS および Sun StorEdge 5210 NAS デバイス

SNMP トラップを Sun Storage Automated Diagnostic Environment ソフトウェアホ ストに送信するよう、Sun StorEdge 5310 NAS または Sun StorEdge 5210 NAS デバ イスを設定するには、この手順に従います。

- 1. Sun StorEdge 5310 NAS または Sun StorEdge 5210 NAS デバイスの IP アドレスを Web ブラウザに入力し、Return キーを押して、Web Admin アプリケーションを起 動します。
- 2. デバイスパスワードを入力し、「Apply」をクリックします。
- 3. Web Admin のサイドバーから、「Monitoring and Notification」>「Configure SNMP」を選択します。
- 4. 「Enable SNMP」チェックボックスを選択します。
- 5. 「Server SNMP Community」フィールドに「public」と入力します。
- 6. 「Destination IP address」列に、Sun Storage Automated Diagnostic Environment ソフトウェアホストの IP アドレスを入力します。
- 7. 対応する「Port #」列に「1162」と入力します。

ポート 1162 は、Sun Storage Automated Diagnostic Environment ソフトウェアが SNMP トラップを待機するポートです。

- 8. 「Version」列に「2」と入力します。
- 9. 「Community」列に「public」と入力します。
- 10. 「Enable」チェックボックスを選択します。
- 11. 「Apply」をクリックします。 SNMP の変更が保存されます。

注 – Sun StorEdge 5310 NAS および Sun StorEdge 5210 NAS デバイスは、電源装置 から電源ケーブルが取り外されたときに状態の変化を報告しません。このため、アプ リケーションがアラームを生成することはありません。デバイス側の LED および オーディオビープは正しく動作します。詳細については次のバグの説明を参照してく ださい。 -「5087394」 5210 および 5310 によって電源ケーブルの取り外しが検出、報告されな い

-「6180035」 5210 の電源ケーブルの切断が検出されない

## <span id="page-45-0"></span>Sun StorEdge 3310、3320、3510、および 3511 アレイ

このリリースでは、Sun StorEdge 3310、3320、3510、および 3511 デバイスにのみパ スワードサポートが提供されています。パスワード設定されたこれらのアレイを監視 することはできますが、次の点に注意してください。

- パスワード設定は、帯域内検出または監視に影響を与えません。
- デバイスを帯域外で監視する場合は、次のことに注意してください。
	- ファームウェアのブラウザインタフェースまたはコマンド行の sccli (また は、その他の管理ソフトウェア) で、Sun StorEdge 3310、3320、3510、および 3511 アレイでパスワードを設定してある場合は、後からアレイを Sun Storage Automated Diagnostic Environment ソフトウェアに追加するときに正しいパス ワードを指定してください。
	- デバイスがすでに Sun Storage Automated Diagnostic Environment ソフトウェ アで監視されている (rasagent が 1 回以上実行されている) 場合は、ファーム ウェアのブラウザインタフェースまたはコマンド行の sccli (または、その他 の管理ソフトウェア) で Sun StorEdge 3310/3320/3510/3511 アレイのパスワー ドを変更してください。その後で、Sun Storage Automated Diagnostic Environment ソフトウェアのブラウザインタフェースで、アレイのパスワード を更新します。この手順を実行しないと通信できなくなります。 パスワードを更新するには、次の CLI コマンドを実行します。

# **/opt/SUNWstade/bin/ras\_admin password\_change -i** *ipaddress* **-p** *password*

*ipaddress* は、デバイスの IP アドレスです。*password* は、デバイスに割り当て るパスワードです。

注 – Sun StorEdge 3510 デバイスに対して帯域外診断機能 (書き込み/読み取りバッ ファーテスト、ループバックテスト、エコーテストなど) を実行する場合は、最初に パスワードを無効にします。Sun StorEdge 3310、3320、および 3511 アレイに対する 診断機能はありません。

- Sun StorEdge 3310/3320/3510/3511 アレイに直接、パスワードを設定すること はできません。Sun Storage Automated Diagnostic Environment ブラウザイン タフェースからアレイのパスワードを更新すると、Sun Storage Automated Diagnostic Environment ソフトウェアで使用されるパスワード情報のみが更新 されます。このプロセスで、アレイのパスワードは変更されません。アレイの ブラウザインタフェースまたは sccli コマンド (または、その他の管理ソフト ウェア) を使用して、アレイのパスワードを設定します。
- Sun StorEdge 3120 および Sun StorEdge 3310 JBOD アレイはパスワードをサ ポートしていません。パスワードは、コントローラ付きのアレイにのみ適用さ れます。
- Sun StorEdge Professional Storage Manager をバージョン 2.0 にアップグレードし ます。
- 次の Sun StorEdge デバイスが確実に検出されるには、次のパッチをインストール します。
	- Sun StorEdge 3510 Controller ファームウェア 411E SES 1046 以上: パッチ ID 113723-08
	- Sun StorEdge 3511 Controller ファームウェア 411E SES 0413 以上: パッチ ID 113724-02
	- Sun StorEdge 3310 Controller ファームウェア 411E SAF-TE 1168 以上: パッチ ID 113722-08

パッチは http://sunsolve.sun.com から入手できます。

- Sun StorEdge 3310/3320/3510 アレイには、ドライブの可用性を定期的にチェック するディスクプローブユーティリティー「Periodic Drive Check Time」が実装さ れています。この値を 30 秒に設定します。
- Sun StorEdge 3511 アレイのリビジョンチェックには、次をサポートします。
	- システムファームウェアのリビジョンチェック (3.27R)
	- SES チェック (P296)
	- pld チェック (0C00)
	- SR-1216 ルーターチェック (0548)
	- $\bullet$  pc-150 FC-SATA MUX (0100)
	- ディスクサポート: HDS72252 / 5VLSA80 (A660) [ベンダー/モデル番号 (バー ジョン)]

### <span id="page-46-0"></span>Sun StorEdge 9900 アレイ

Sun Storage Automated Diagnostic Environment ソフトウェアでは、Sun StorEdge 9900 アレイサービスプロセッサで SNMP が有効になっている必要があります。Sun StorEdge 9900 アレイの検出を試みる前に、SNMP が有効で、かつコミュニティ文字 列 public が有効であることを確認してください。

SNMP の有効化に関しては、次の日立データシステムズのマニュアルで説明されて います。

- Sun StorEdge 9900V アレイ 『Remote Console Storage Navigators Users Guide』(MK-92RD101)
- Sun StorEdge 9900 アレイ 『Remote Console Users Guide』 (MK-90RD003)

Sun Storage Automated Diagnostic Environment ソフトウェアは、Sun StorEdge 9900 アレイの次のサブシステムの状態を監視します。

- 帯域外通信消失
- 次のステータス変化:
	- コントローラプロセッサ
	- コントローラキャッシュ
- コントローラ電源
- コントローラ内部バス
- コントローラバッテリ
- コントローラ環境
- コントローラ共有メモリー
- コントローラファン
- ディスク電源
- ディスク環境
- ディスクドライブ
- ディスクファン
- バージョン

また、Sun Storage Automated Diagnostic Environment ソフトウェアは、ホストま たはスイッチから Sun StorEdge 9900 アレイへの帯域内トポロジを表示でき、FC カ ウンタの増加を追跡します。

### <span id="page-47-0"></span>Brocade スイッチ

QuickLoop ポートを使用する Brocade FC スイッチ構成の監視と診断は可能ですが、 トポロジ画面にはデバイス間の接続が表示されません。

Brocade スイッチ 2400 および 2800 は、ファームウェアバージョン 2.6.0g 以上にアッ プデートします。 詳細は CR (Change Request, 変更要求) 4819138 を参照してください。

## <span id="page-47-1"></span>Sun StorEdge SAM-FS および Sun StorEdge QFS ソフトウェア

この節の情報は、Sun StorEdge SAM-FS および Sun StorEdge QFS 製品に該当しま す。

#### <span id="page-47-2"></span>追加機能

Sun StorEdge QFS バージョン 4.2 および Sun StorEdge SAM-FS アプリケーション は、Sun Storage Automated Diagnostic Environment ソフトウェアの障害管理範囲 のレベルを高める Fault Management API を提供します。この追加機能を利用するに は、監視対象の Sun StorEdge QFS および Sun StorEdge SAM-FS ソフトウェアと同 じホストに Sun Storage Automated Diagnostic Environment ソフトウェア (マスター またはスレーブ) をインストールします。追加機能は、次のとおりです。

- 計測エージェント Sun StorEdge QFS 構成のハードウェアデバイス (テープドラ イブおよびライブラリ) の資産属性および健全性属性を Sun SAM-QFS 4.2 Fault Management API に問い合わせます。デバイスの資産属性には、デバイス製品 名、ベンダー、シリアル番号などがあります。デバイスの健全性属性には、「状 態」(「オン」、「待機中」、「オフ」、「ダウン」)、「注意」(ユーザーの介入 が必要) などがあります。健全性属性が不良な状態に変化すると、Sun Storage Automated Diagnostic Environment ソフトウェアは詳細情報を示し、問題のデバ イスを識別する警告を発します。
- リビジョンチェック Sun Storage Automated Diagnostic Environment は、Sun SAM-QFS 4.2 Fault Management API を使用して、Sun StorEdge QFS ソフトウェ アで運用可能な 4 台の Sun のテープライブラリと 11 台の Sun のテープドライブ の現在のファームウェアリビジョンを取得できます。リビジョンレポートは、イ ンストールされているデバイスのファームウェアリビジョンが、Sun によって現 在リリースされている最新リビジョンかどうかを示します。
- Log parsing Sun Storage Automated Diagnostic Environment ソフトウェアは、 sam-log を 5 分ごとに読み込んで、直前のポーリングサイクルのあとで作成され たエントリのみを処理します。Sun Storage Automated Diagnostic Environment ソフトウェアが「警告」以上の重要度の sam-log エントリを発見すると、アラー ムとログエントリの説明が送信されます。アラームには、ハードウェアデバイス またはプロセス名が含まれます。

注 – この機能を有効にするには、次のファイル内のエントリで、Sun StorEdge QFS sam-log を有効にしてください。 /etc/opt/SUNWsamfs/defaults.conf /etc/syslog.conf

詳細は、Sun StorEdge QFS のマニュアルを参照してください。

#### <span id="page-48-0"></span>追加の相互関係情報

ここでは、Sun Storage Automated Diagnostic Environment と Sun StorEdge SAM-FS および Sun StorEdge QFS を組み合わせるときの注意事項をまとめています。

- Sun StorEdge QFS SNMP 機能には、SUNWsamfs バージョン 4.1 以降が必要で す。
- SNMP トラップ、資産/健全性計測、ログ解析、およびデバイスファームウェアリ ビジョンチェックには、SUNWsamfs バージョン 4.2 以降が必要です。
- デフォルトで、SNMP 警告はオフです。これを確認するには、 /etc/opt/SUNWsamfs/defaults.conf ファイルに「alerts=off」という行があ ることを確認します。必要に応じて、「alerts=on」に変更します。

警告をオンにする必要がある場合は、Sun StorEdge QFS ソフトウェアを再起動し てください。

■ /etc/opt/SUNWsamfs/scripts/sendtrap で、トラップの宛先を設定しま す。

デフォルトでは、次のように、ローカルホストに設定されています。

TRAP\_DESTINATION=*hostname*

TRAP\_DESTINATION を、ローカルホストのポート 1162 に変更します。

TRAP\_DESTINATION=*hostname***:1162**

例:

TRAP\_DESTINATION=**172.20.35.00:1162**

または

TRAP\_DESTINATION=**fido:1162**

注 – ポート 1162 は、Sun Storage Automated Diagnostic Environment ソフトウェア の汎用 SNMP トラップリスナーで、このパッチでは変更できません。このポート は、Sun Storage Automated Diagnostic Environment ソフトウェアで処理するト ラップを受信する他のエージェントと共有されます。

- Sun StorEdge QFS 4.2 ソフトウェアで Sun Storage Automated Diagnostic Environment ソフトウェアのすべての機能を利用するには、監視対象の Sun StorEdge QFS 4.2 ソフトウェアと同じホストに Sun Storage Automated Diagnostic Environment ソフトウェア (マスターまたはスレーブ) をインストール します。Sun StorEdge QFS 4.1 または 4.2 をリモートで監視する (Sun Storage Automated Diagnostic Environment ソフトウェアマスターを Sun StorEdge QFS ソフトウェアと異なるホストにインストールする) 場合は、Sun StorEdge QFS 4.1 ソフトウェアでサポートされると記述されている SNMP トラップのみが有効にな ります。
- Sun Storage Automated Diagnostic Environment ソフトウェアが Sun StorEdge QFS ソフトウェアバージョン 4.2 以降のインスタンスを検出し、その Sun StorEdge QFS ソフトウェアが共有インスタンスである (つまり、そのインスタン スが実行されているホストに直接接続されたテープドライブまたはライブラリが ない) 場合、Sun Storage Automated Diagnostic Environment は検出イベントを発 生させず、「lost comm」アラームが発生します。

このようになるのは、共有された Sun StorEdge QFS ソフトウェアが sam-amld デーモンを実行しないからです。sam-almd デーモンは、ローカルのテープドラ イブおよびライブラリを実行し、Sun Storage Automated Diagnostic Environment ソフトウェアがハードウェアの健全性を評価するために使用する健 全性 API を公開します。

lost comm アラームが発生しても、Sun Storage Automated Diagnostic Environment ソフトウェアは SNMP トラップと sam-log イベントを処理し、こ の Sun StorEdge QFS ファイルシステムから送信されたアラームを処理するように 構成されていれば、そのアラームを処理します。ただし、そのファイルシステム のテープドライブとライブラリは別のホストに接続され、そのホストによって監 視されているため、それらの健全性またはリビジョンをチェックする処理は行い ません。

■ Sun StorEdge QFS ソフトウェアには、Sun StorEdge QFS ソフトウェアがインス トールされた時間、ホスト、インストールされているバージョンを Sun Storage Automated Diagnostic Environment ソフトウェアにリモートで通知する手段があ りません。そのため、存在しない、または、4.1 よりも前のバージョンの Sun StorEdge QFS ソフトウェアのインスタンスを、ユーザーが Sun Storage Automated Diagnostic Environment ソフトウェアに追加する可能性があります。

その結果、不具合やエラーが発生することはありません。ただし、Sun StorEdge QFS ソフトウェアのこのインスタンスに関して、Sun Storage Automated Diagnostic Environment ソフトウェアが SNMP トラップを受信したり、アラーム を送信することがありません。

- Sun Storage Automated Diagnostic Environment ソフトウェアは、Sun StorEdge QFS アプリケーションを計測しますが、テープドライブやライブラリ自体は計測 しません。そのため、ハードウェアデバイスに問題が発生しても、Sun StorEdge QFS ソフトウェアがアクセスしようとするまで、問題を検出しません。たとえ ば、テープドライブの電源が遮断された場合、Sun StorEdge QFS ソフトウェアに よるそのテープドライブの使用または入出力の実行が試行されるまで、Sun Storage Automated Diagnostic Environment ソフトウェアはアラームの発行また はユーザーへの通知を行いません。Sun StorEdge QFS ソフトウェアがテープドラ イブまたはライブラリにアクセスせずに、数時間経過する可能性があります。
- Sun StorEdge QFS バージョン 4.1 または 4.2 の実インスタンスのみが追加されて いることを確認する必要があります。「デバイス」ページに表示される IP 番号が 正しいことを確認します。この IP アドレスは、Sun StorEdge QFS ホストと通信 するために使用するのではなく、Sun Storage Automated Diagnostic Environment ソフトウェアが SNMP トラップの送信元を判別するために必要で す。Sun StorEdge QFS ソフトウェアの複数のインスタンスがサポートされていま す。
- CLI テストの switchtest および 1inktest は、下位リビジョンの HBA と下位 リビジョンのスイッチ間の FC リンクや、スイッチと仮想エンジン (VE) 間の FC リンクの診断を行なわないことがあります。これは、ファブリック Echo テスト コマンドをサポートしていないためです。

# <span id="page-50-0"></span>Solaris バージョン 10 オペレーティングシステム

システムで Solaris バージョン 10 のゾーン作成がアクティブになっている場合、Sun Storage Automated Diagnostic Environment ソフトウェアは、ユーザーが現在ログ インしているゾーンにインストールされます。大域ゾーンへインストールすることが 最適です。ゾーンを作成する前に Sun Storage Automated Diagnostic Environment ソフトウェアをインストールした場合、ソフトウェアは新しいゾーンを作成してそこ にインストールされます。

# <span id="page-51-0"></span>Solaris オペレーティングシステムホスト

マスターがインストールされている Solaris オペレーティングシステムホストが /etc/nsswitch.conf ファイルで「compat」を使用している場合、管理者は手動 でユーザーパスワードを設定してください。「NIS パスワード」チェックボックスを 選択しても、「compat」と連携して動作しません。

### <span id="page-51-1"></span>Hitachi Data Systems

Sun Storage Automated Diagnostic Environment ソフトウェアが Hitachi Data Systems (HDS) の製品を監視するためには、監視するホストに HDS アレイへの所定 の SNMP アクセスが必要です。

## <span id="page-51-2"></span>JNI ホストバスアダプタ

SUNWstade の以前のバージョンで JNI HBA カードを設置していた場合、現在のリ リースの Sun Storage Automated Diagnostic Environment ソフトウェアが JNI HBA カードを検出するには、もう一度デバイス検出を実行する必要があります。

次の INI HBA カードのみがサポートされています。

- Amber 2J SG-XPC | 1FC-JF2 375-3156 FCX-6562
- Crystal2J SG-XPC 2FC-IF2 375-3157 FCX2-6562

### <span id="page-51-3"></span>InRange スイッチ

InRange スイッチでは、トポロジとポートのステータスのみがサポートされます。

# <span id="page-51-4"></span>既知の問題点

ここでは、SUNWstade および SUNWstadm 製品コンポーネントに関する既知の問題 点を示します。

### <span id="page-51-5"></span>SUNWstade の問題点

ここでは、SUNWstade 基本パッケージに関する既知の問題点を示します。

■ rasserve が起動したときに、次のメッセージが表示されることがある。 [Wed May 3 09:36:56 2006] [alert] rasserv: Could not determine the server's fully qualified domain name, using 172.20.104.147 for ServerName /opt/SUNWstade/rasserv/bin/apachectl startssl: nice -5 ./rasserv started.

このメッセージを回避するには、テキストエディタで /etc/hosts を開き、 localhost の別名を追加します。

■ Perl 5.8+ を使用するスレーブの診断テストが正常に機能しない。スレーブにログ インし、CLI から診断を実行してください。

参照 CR: 5076153

■ Mozilla を使用している場合、1 つのセッションで複数のタブを使用すると、リン クが不正になることがある。これを防ぐには、複数のタブを使用しないでくださ い。

参照 CR: 5092555

■ Sun StorEdge 3120 および Sun StorEdge 3310 JBOD アレイリビジョンチェック が、セーフファームウェアチェック (1159) しかサポートしていない。sccli ファームウェアに問題があるため、この両方のデバイス上でディスクリビジョン チェックが行えません。

参照 CR: 5044120

■ Sun StorEdge 3120 JBOD アレイがスプリットバスモードでサポートされていな い。

参照 CR: 5041448

■ HBA に Sun StorEdge デバイスが接続されていないときに、インストール中に手 動または自動で ras\_install を実行すると、適切なパッケージがインストール されていても、次の警告メッセージが表示されることがある。 Warning: The HBA Api library (libHBAAPI.so) is missing. This library is needed to find inband devices. Please see the release notes for a complete list of dependencies. NOTE: Monitoring of inband devices using the HBA Api are blocked until the libraries have been updated and ras\_install has been run again

参照 CR: 6199419

## <span id="page-52-0"></span>SUNWstadm の問題点

ここでは、SUNWstadm 管理ステーションパッケージに関する既知の問題点を示しま す。

- SUNWstadm をインストールしたあと、SUNWstadm がシステムではじめて管理コ ンソールを起動しようとしたときに、SUNWstadm に問題が発生することがある。 次のエラーのいずれかが発生した場合は、推奨される変更を行い、コンソールを 手動で起動する必要があります。
	- SUNWstadm: Starting the Sun(TM) Web Console Starting Sun(TM) Web Console Version 2.1.1... Startup failed: cannot assume user identity noaccess. Check to make sure noaccess has a valid login shell. 回避策**:** 次のコマンドを実行して、/etc/passwd から /usr/bin/true のエン トリを削除します。

#### # **passmgmt -m -s noaccess**

- SUNWstadm: Starting the Sun(TM) Web Console. Starting Sun(TM) Web Console Version 2.1.1... su: No shell Startup failed: cannot assume user identity noaccess. Check to make sure noaccess has a valid login shell. 回避策**:** ルートディレクトリのアクセス権を変更し、「others」(noaccess) に 読み取り権と実行権を付与します。
- SUNWstadm: Starting the Sun(TM) Web Console. Starting Sun(TM) Web Console Version 2.1.1... Startup failed. See /var/log/webconsole/console\_debug\_log for detailed error information.

```
# tail -2 /var/log/webconsole/console_debug_log 
Error occurred during initialization of VM 
java.lang.Error: Properties init: Could not determine 
current 
working directory.
```
回避策**:** ルートディレクトリのアクセス権を変更し、「others」(noaccess) に 読み取り権と実行権を付与します。

回避策を実行した後、次のコマンドを入力して、Java Web Console を起動しま す。

#### # **/usr/sadm/bin/smcwebserver start**

参照 CR: 5109055

■ アレイの管理および監視に使用されている一次ステーション以外の、二次ステー ションのブラウザインタフェースが機器予約の通知を受信しない。

#### 参照 CR: 6246249

■ リビジョンチェックで、ステータスが「パス」と表示されたデバイスに対して パッチ xxxxxx-xx が報告される。これは、Sun Storage Automated Diagnostic Environment ソフトウェアのリリース時点で、そのデバイスのパッチがあること が分かっていたことを示しています。

次の URL の SunSolve Web サイトから、そのデバイスの最新のパッチを入手して ください。http://sunsolve.sun.com

参照 CR: 6267594

- 「監視および設定情報の更新」を選択した場合、または「デバイス」ページで設 定したサポートするアプリケーションを起動する場合に、ブラウザのポップアッ プを有効にする必要がある。
- 「管理」の詳細なソートボタンを選択したときに、管理コンソールから次のエ ラーが報告されることがある。

java.io.IOException: Illegal to flush within a custom tag

この場合は、Tomcat ソフトウェアをバージョン 4.0.3 以降にアップグレードして ください。

■ SUNWstadm には、Iava Software Development Kit (SDK) リビジョン 1.4.2\_04 以 降が必要である。現在の Java Web Console のインストールプロセスでは、JRE (Java Runtime Environment) がインストールされていることを検出し、SDK では なく、その JRE を使用することがあります。その場合、Sun Storage Automated Diagnostic Environment ソフトウェア管理ステーションへのログインが成功しま せん。

このエラーが発生した場合は、次のように Java Web Console で smreg(1M) コマ ンドを使用して、Java Web Console の java.home 設定を調べてください。

# **/usr/sbin/smreg list -p | grep java.home**

java.home の設定が SDK の場所を指していない場合、または誤って JRE または 古いバージョンの SDK を参照している場合は、次のように、smreg(1M) で更新 してから smcwebserver(1M) コマンドを実行して Sun 管理コンソールを再起動 します。

- # **/usr/sbin/smreg add -p -c java.home=/usr/j2se**
- # **/usr/sadm/bin/smcwebserver restart**
- オンラインヘルプウィンドウの左ウィンドウに、用語集が表示されない。用語集 を表示する手順は、次のとおりです。
- a. 「検索」をクリックします。
- b. 「用語集 」と入力します。
- c. 「検索」をクリックします。
- d. 表示された検索結果で「用語集」をクリックします。

参照 CR: 6319459

- 次の問題は、国際化バージョンのソフトウェアにあてはまる。
	- Sun StorageTek 6140 アレイに同梱されて出荷された、サービスアドバイザの手 順に関する説明の各言語版は、英語版と完全に一致していない可能性がある。 また各言語版サービスアドバイザのページの一部で英語が表示される。

回避策**:** SunSolve Web サイト (http://sunsolve.sun.com) から、これらのヘルプ ファイルの最新の各言語バージョンを含んだ各言語対応パッチを入手できます。

- フランス語: 118221.10 (以降)
- 日本語: 118222.10 (以降)
- 韓国語: 118223.10 (以降)
- 簡体字中国語: 118224.10 (以降)
- 繁体字中国語: 118225.10 (以降)

#### 参照 CR: 6430756

■ 日本語のロケールでは、特定のクライアントシステム(Solaris 10/Mozilla 1.7) で、トポロジの対話型アプレットが「グラフィックオン」の状態でデバイスのグ ラフィックを右クリックすると、ブラウザがダウンする可能性がある。

回避策**:** 次のいずれかを実行します。

a) 「グラフィックオフ」ボタンをクリックしてから、デバイスレイアウトを右 クリックします。

b) Mozilla 1.7 の代わりに Mozilla 1.4 または Netscape 7 のブラウザを使用しま す。

参照 CR: 6435931

## <span id="page-55-0"></span>サービスアドバイザの問題点

ここでは、サービスアドバイザに影響を与える、SUNWstadm 管理ステーションパッ ケージに関する既知の問題点を示します。

■ サービスアドバイザを使用してストレージシステムが保守のために予約されてい るとき、予約されているシステムがエージェントの実行でスキップされる。

参照 CR: 6417279

■ トレイのミッドプレーンの取り外しと交換の手順に複数の問題があるので、この 手順は使用できない。

回避策**:** トレイのミッドプレーンの取り外しと交換を行うには、サービスを依頼し ます。

参照 CR: 6418428

■ トレイ ID を変更した場合に電子メールが自動的に送信されますが、そこには誤解 を与える情報や、ユーザーに不要なアクションを実行させる誤った指示がありま す。実際には、対処する必要はありません。

参照 CR: 6421335

■ 「アラームのサマリー」ページで、回復および確認済みのアラームが「機能縮 退」のステータスを示します。

回避策**:** Storage Automated Diagnostic Environment でイベントを削除し、アレイ が「正常」のステータスを報告できるようにします。

参照 CR: 6419046

■ 「アレイのユーティリティー」セクションで、「ドライブチャネルの「良好」へ の設定」手順を実行すると誤ったエラーメッセージが表示されます。 手順 4 の終了後にドライブチャネルを良好に設定すると、次のメッセージが表示 されます。

error.DriveChannel

このエラーメッセージは誤りです。

回避策**:** 手順 5 に進み、ドライブチャネルが「良好」に設定されたことを確認して ください。

■ サービスアドバイザにある、RAID コントローラの LED を表示する図で、コント ローラ後部の「ID/診断表示」にもっとも近い LED について、「電源 (オンまたは オフ)」と誤って示されている。これは、実際には『Sun StorageTek 6140 アレイご 使用の手引き』に記述されているように、キャッシュ有効 LED です。

参照 CR: 6418380

■ サービスアドバイザのボリュームの再配分の手順で、ユーザーが Configuration Service ソフトウェアではなく、Storage Automated Diagnostic Environment に 誤って誘導される。Storage Automated Diagnostic Environment エージェント は、システムが管理のために予約されているときは実行できません。

回避策**:** ボリュームの再配分では、予約管理機能を使用しないでください。コント ローラをオンライン、またはオフラインにして、コントローラの交換手順を実行 します。

参照 CR: 6405520

# <span id="page-56-0"></span>解決した問題点

この製品リリースで解決した問題点のリストは、README ファイルを参照してくだ さい。

# <span id="page-56-1"></span>このリリースのマニュアル

ここでは、この製品に付属のマニュアルと、その他の関連するマニュアルのリストを 示します。

### <span id="page-57-0"></span>製品マニュアル

製品には、すべての機能のオンラインヘルプが含まれています。また、この製品には 次のマニュアルページが付属しています。

- 6120ondg.1m
- 6120test.1m
- 6120volverify.1m
- a3500fctest.1m
- a5ksestest.1m
- a5ktest.1m
- brocadetest.1m
- checkcron.1m
- clearcache.1m
- config\_solution.1m
- d2disktest.1m
- daksestest.1m
- daktest.1m
- dex.1m
- discman.1m
- disk\_inquiry.1m
- disktest.1m
- echotest3510.1m
- emlxtest.1m
- fcdisktest.1m
- fctapetest.1m
- ifptest.1m
- jnitest.1m
- lbf.1m
- linktest.1m
- loopmap3510.1m
- looptest3510.1m
- ondg.1m
- qlctest.1m
- ras\_admin.1m
- ras\_discover.1m
- ras\_install.1m
- ras\_patchlist.1m
- ras\_remote.1m
- ras revcheck.1m
- ras\_upgrade.1m
- rasagent.1m
- sanbox.1m
- save password.1m
- sccli.1m
- se2\_configcheck.1m
- se\_configcheck.1m
- showBypassDevice3510.1m
- socaltest.1m
- stresstest.1m
- switch2test.1m
- switchtest.1m
- t3command.1m
- t3test.1m
- t3volverify.1m
- testt3.1m
- vediag.1m
- veluntest.1m
- volverify.1m
- wrbtest3510.1m

## 関連マニュアル

次の表は、すべての関連マニュアルのリストです。

<span id="page-58-0"></span>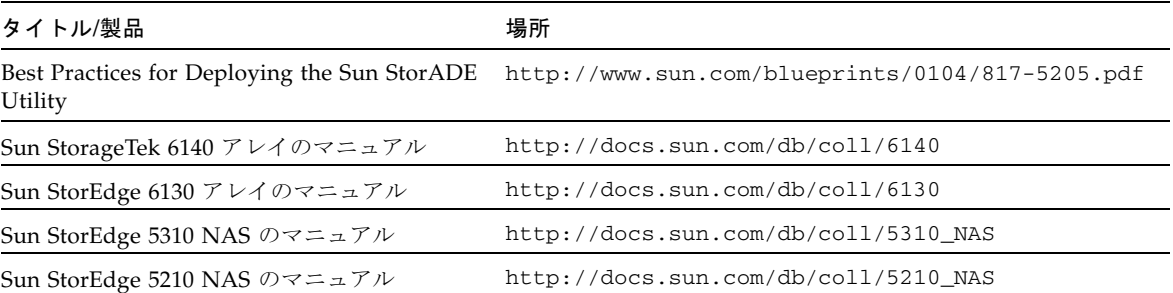

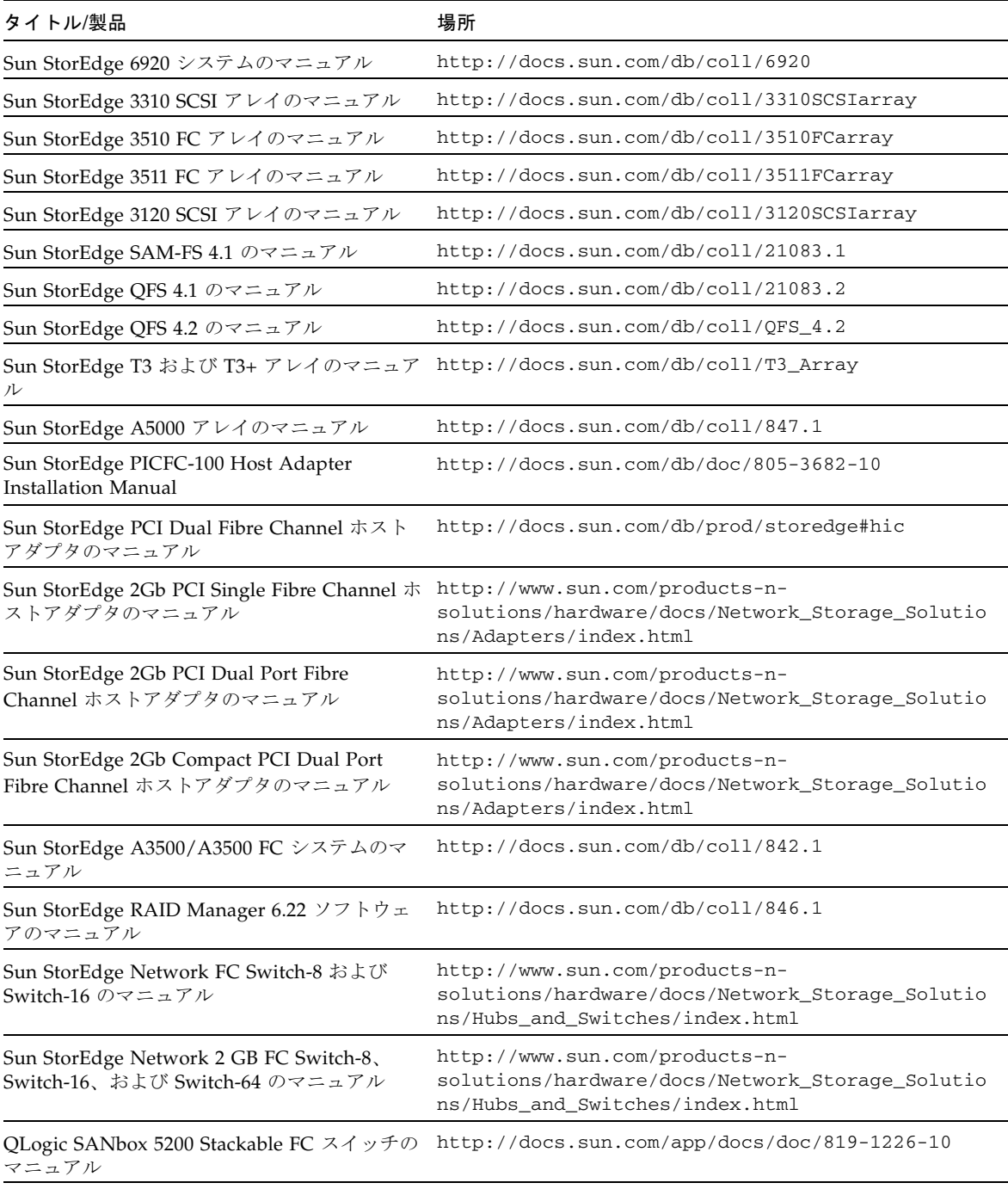

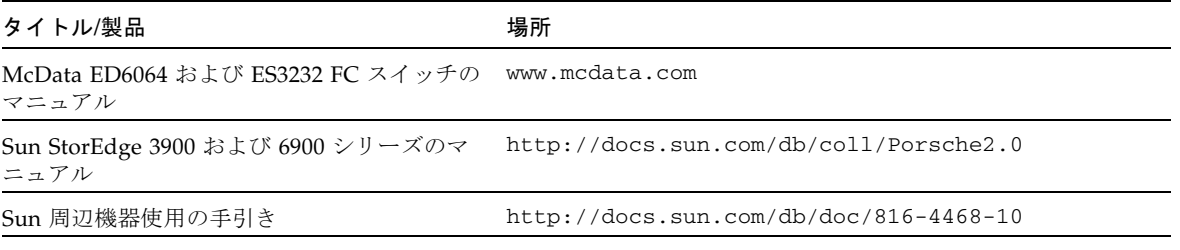

# <span id="page-60-0"></span>お問い合わせ先

製品のインストールまたは使用に関して不明な点がある場合は、次の Web サイトか 。……<br>らお問い合わせください。

http://www.sun.com/service/contacting

Sun Storage Automated Diagnostic Environment Enterprise Edition Version 2.4 ご使用にあたって • 2006 年 6 月